### Lesson 4: Editing Your Movie!

If you opened this on an Apple device, tap the screen and then press play to watch my edited Silly Film!

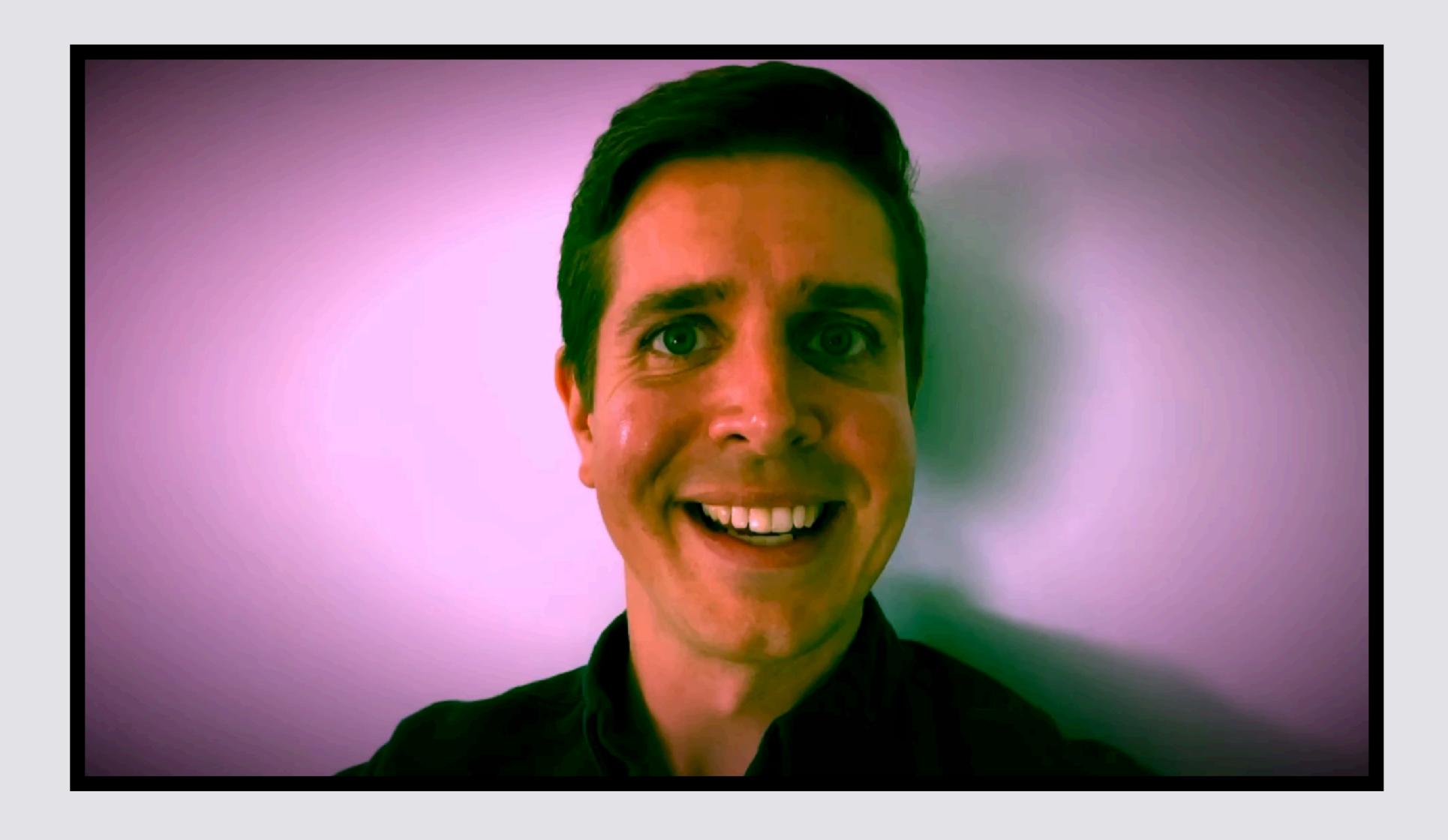

Copyrighted: To share any portion of this document, you are required to cite Able Opportunities, Inc. as the author.

If you just finished Lesson 3, start on Slide 7

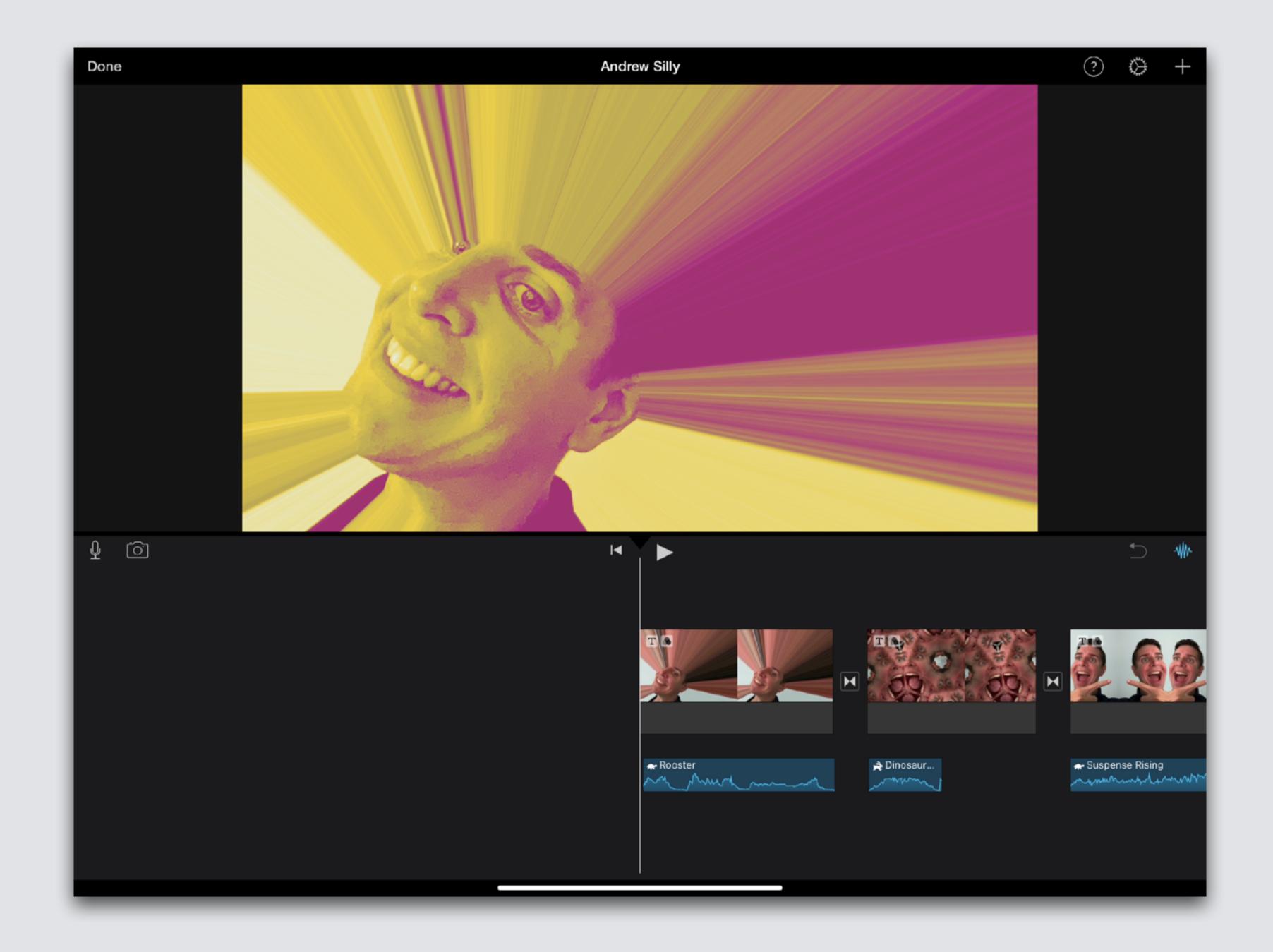

# Hold iPad Long Way (Landscape)

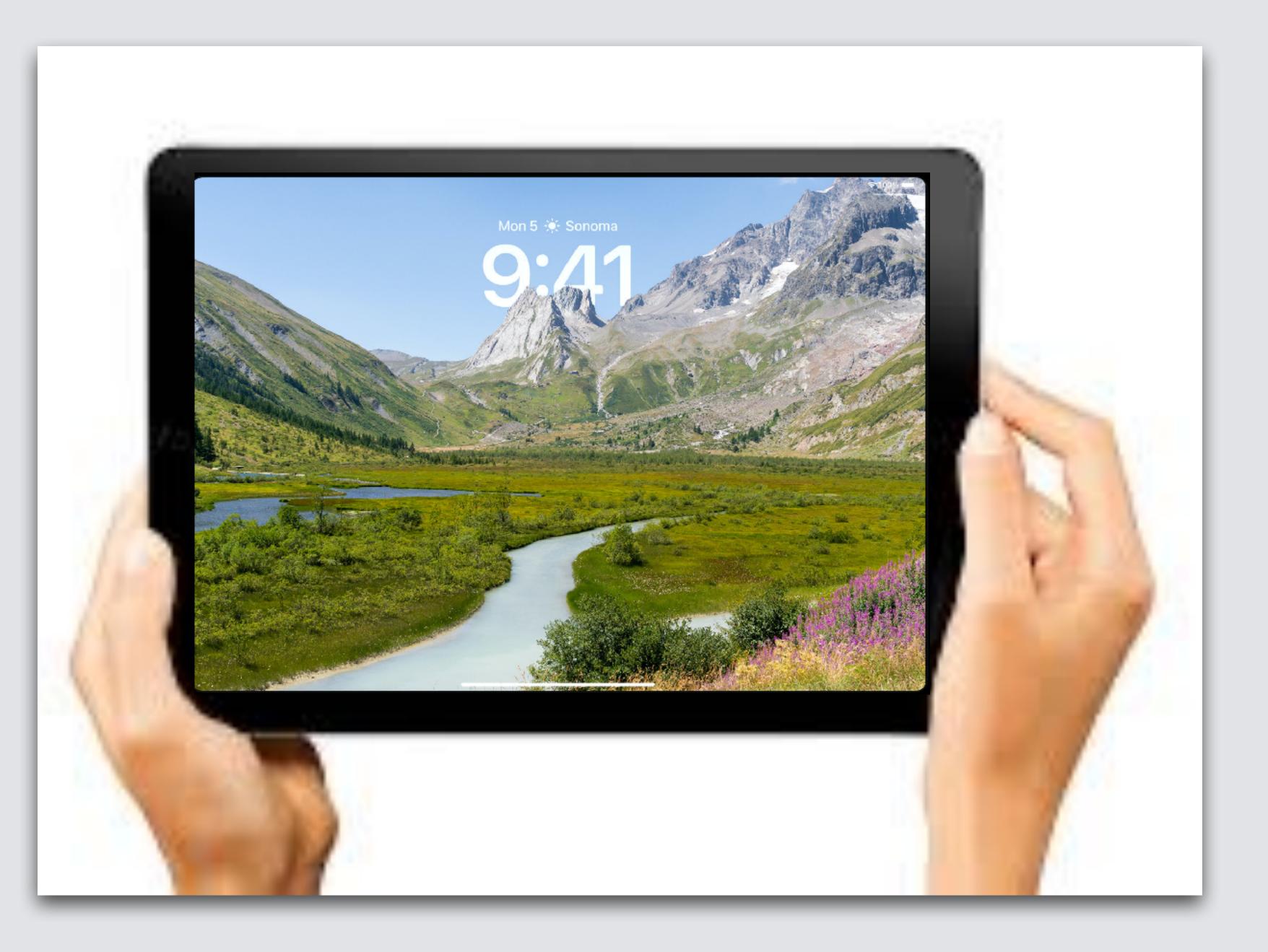

### Open Home Screen, 2 models of iPad

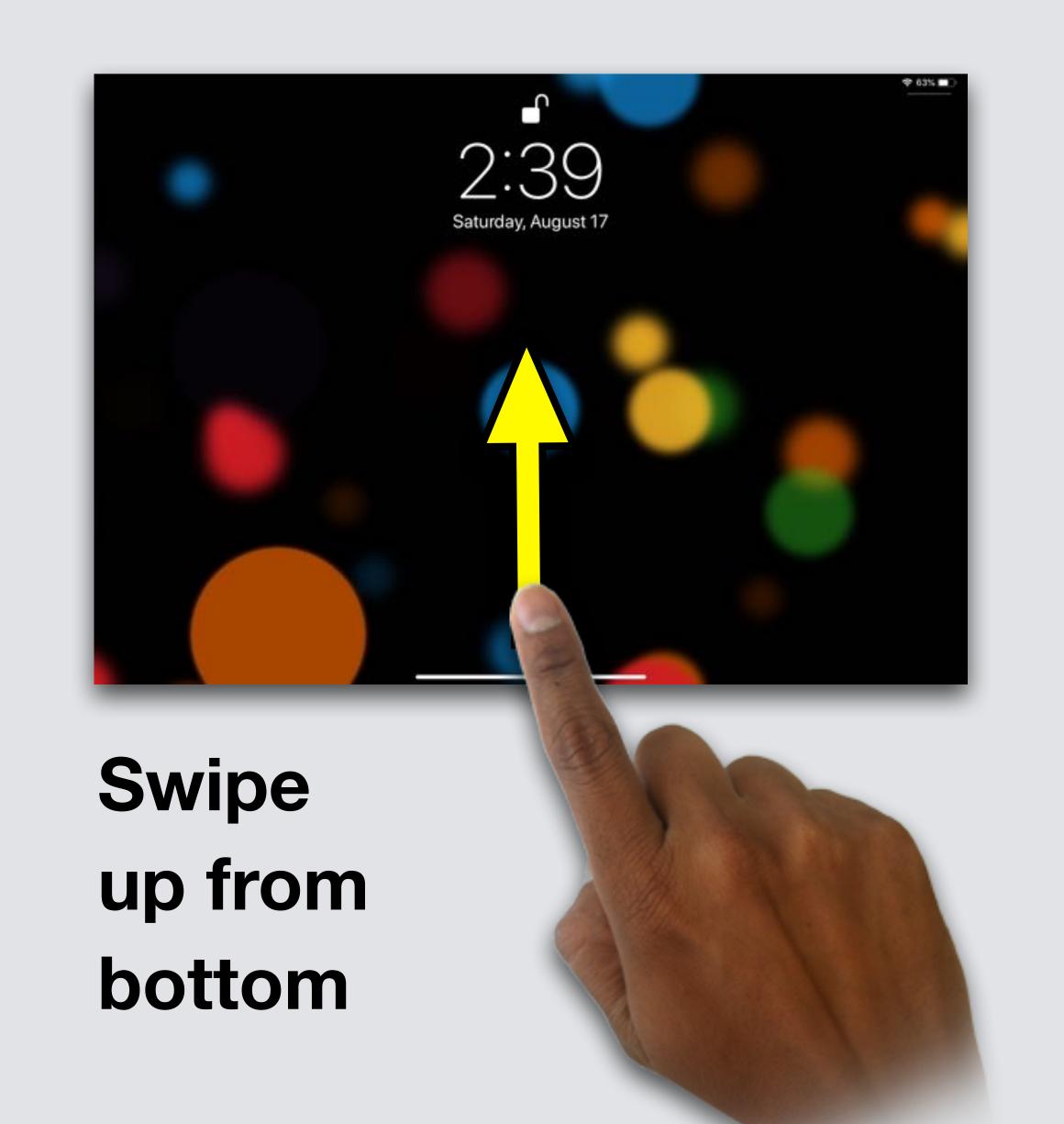

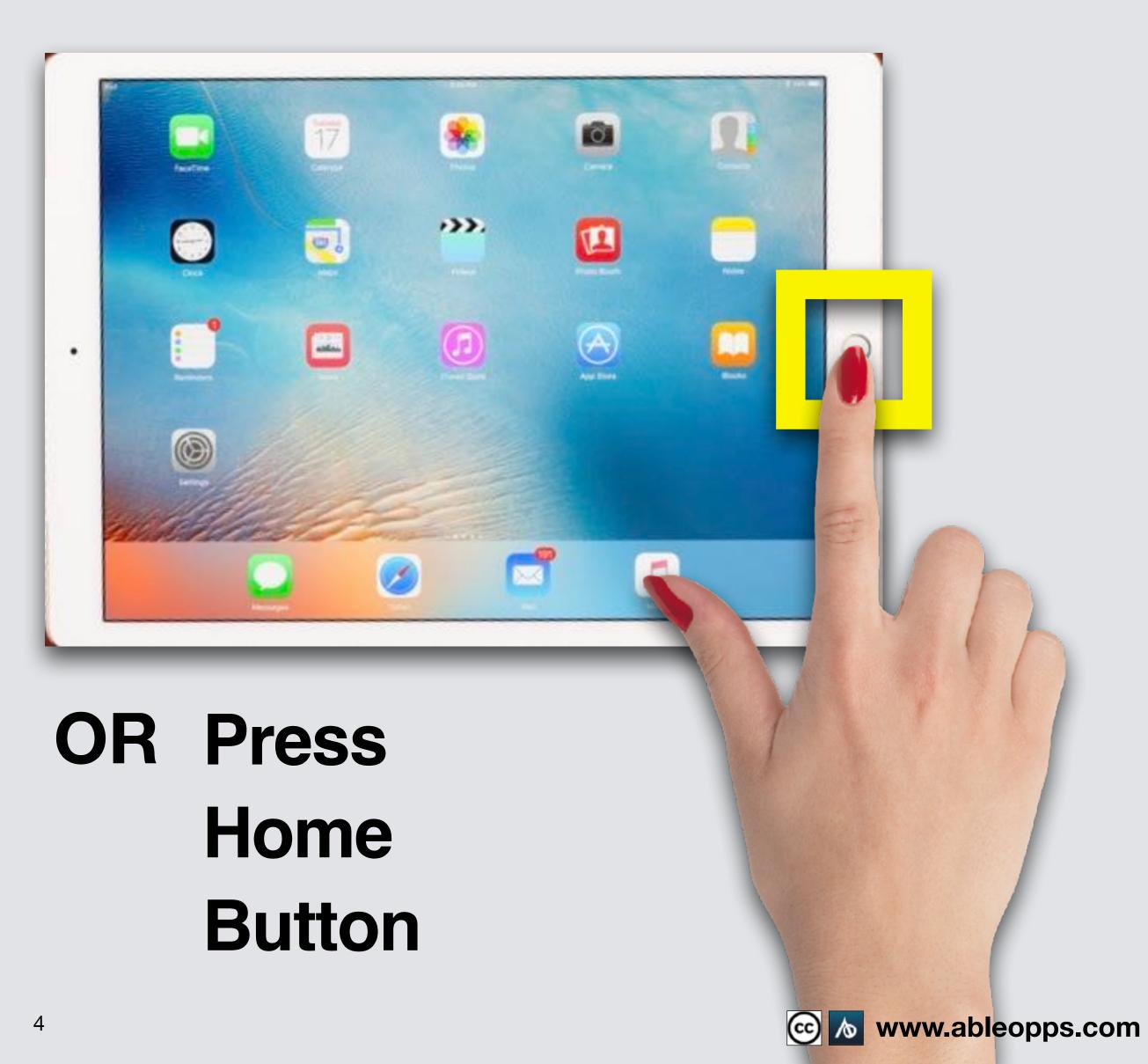

### Open iMovie

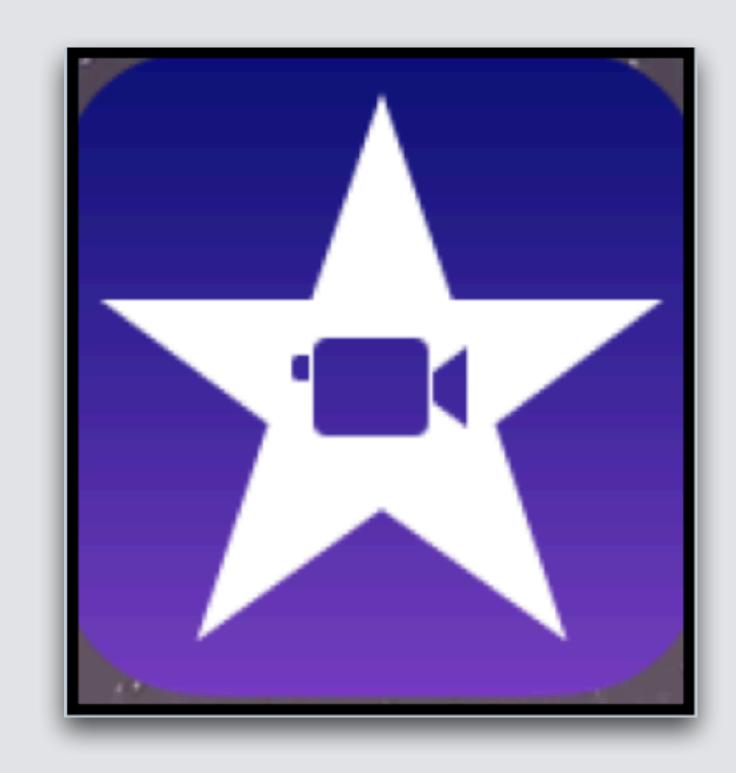

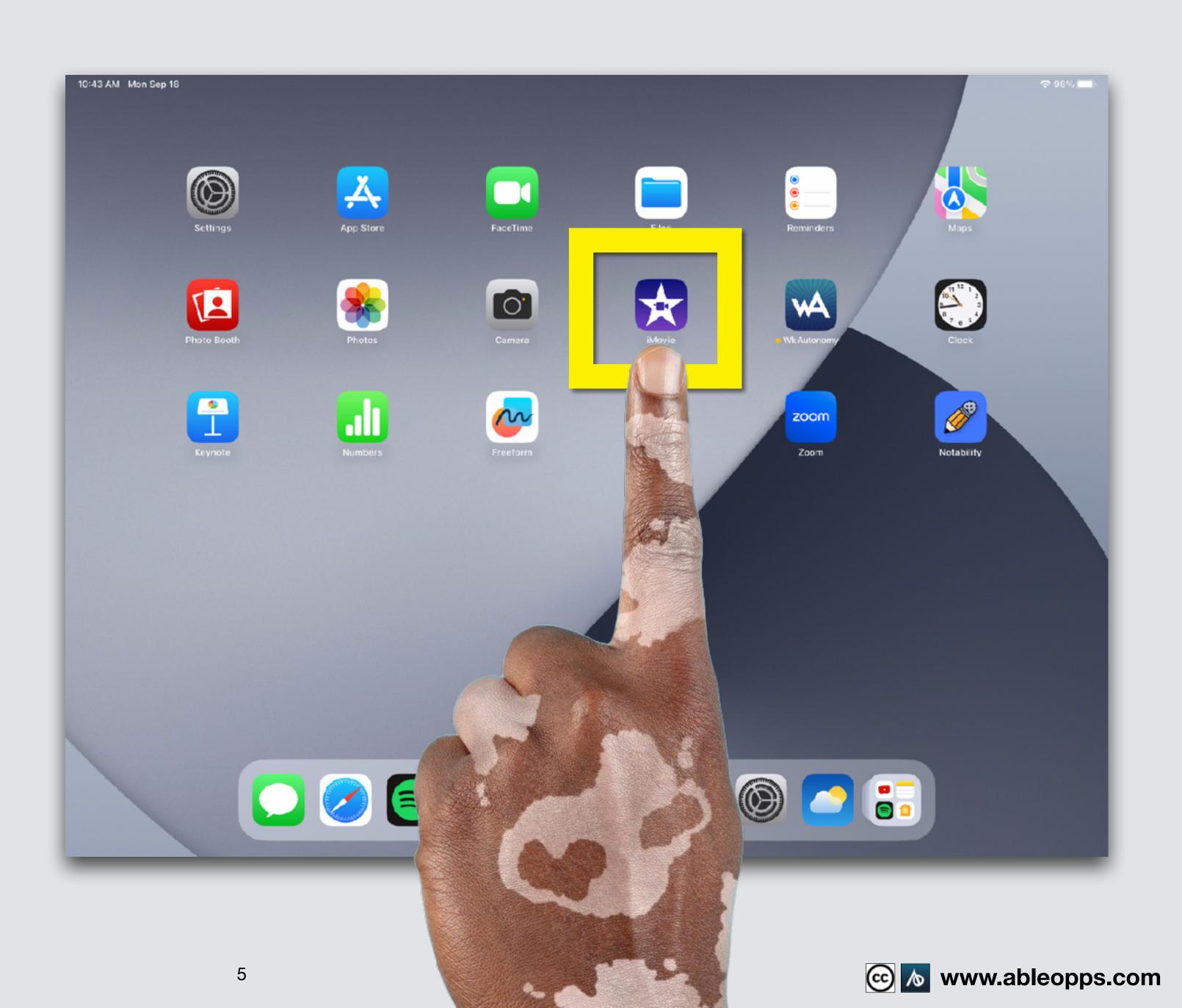

### Editing Your Movie Continued

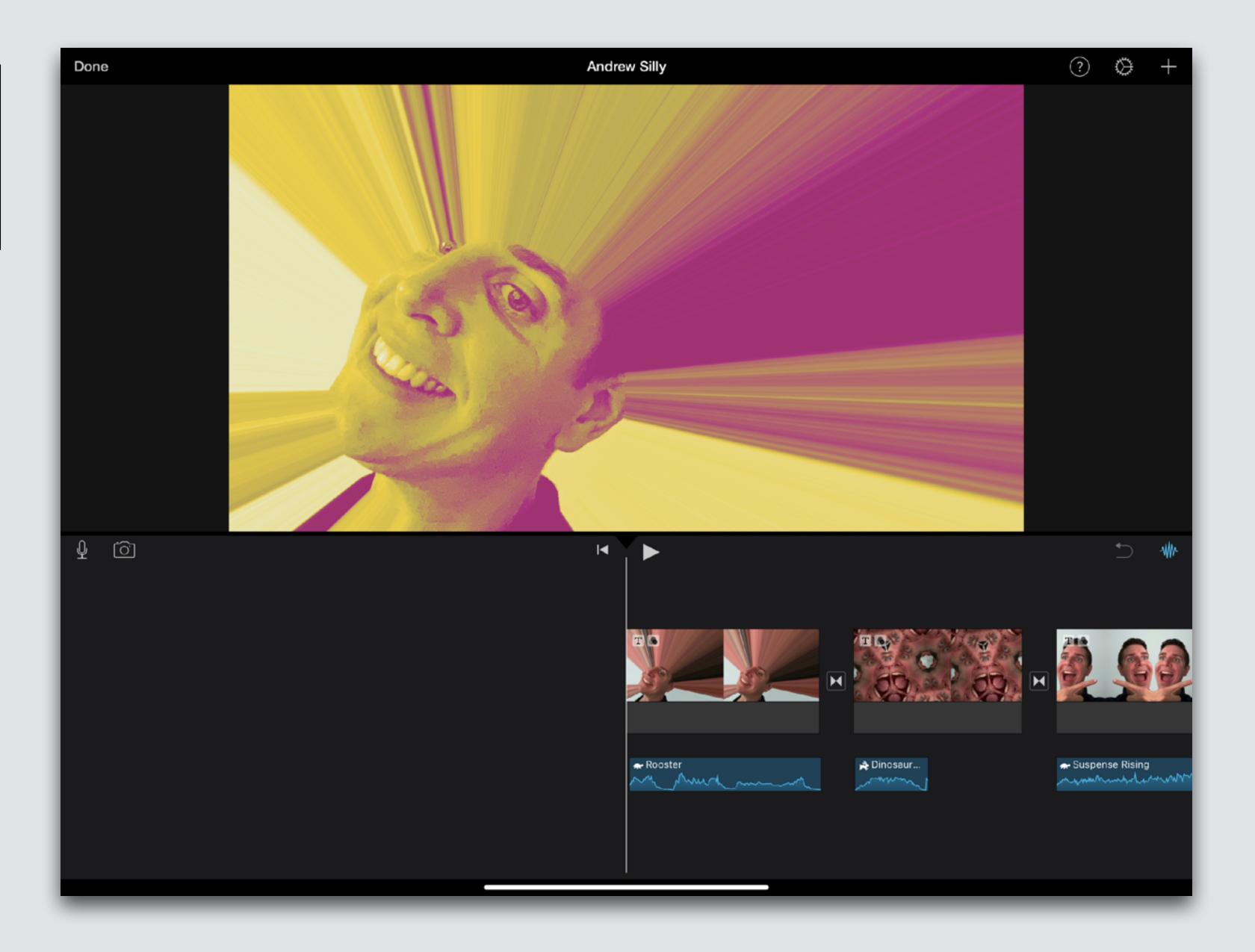

### Record New Video in iMovie - Example

Introduce your movie!

If you opened this on an Apple device, click the screen and then press play to watch an example

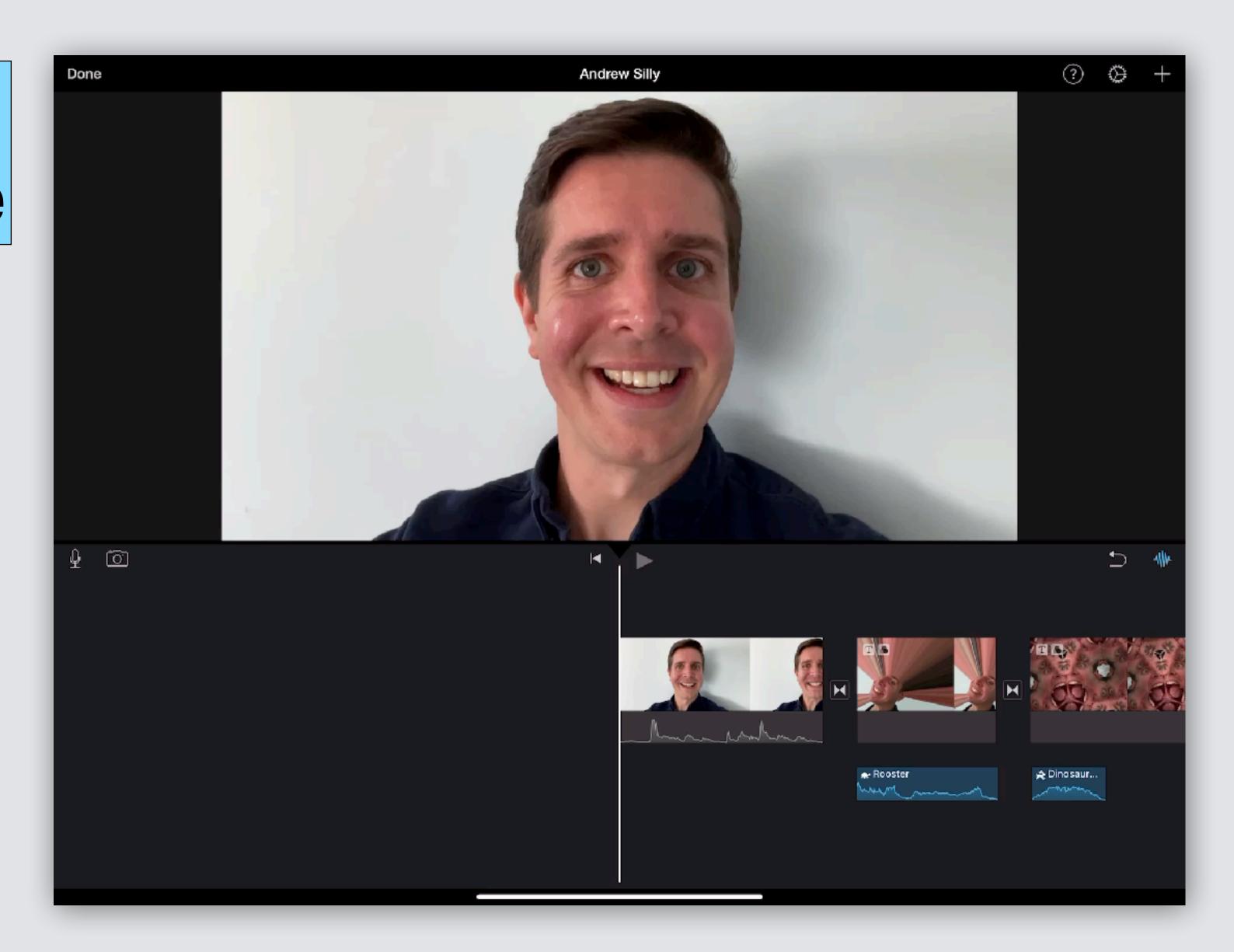

### Record New Video in iMovie

Slide your finger on the Worktable to move your clips so the Playback Bar is at the start of your film

Then Touch

Camera symbol

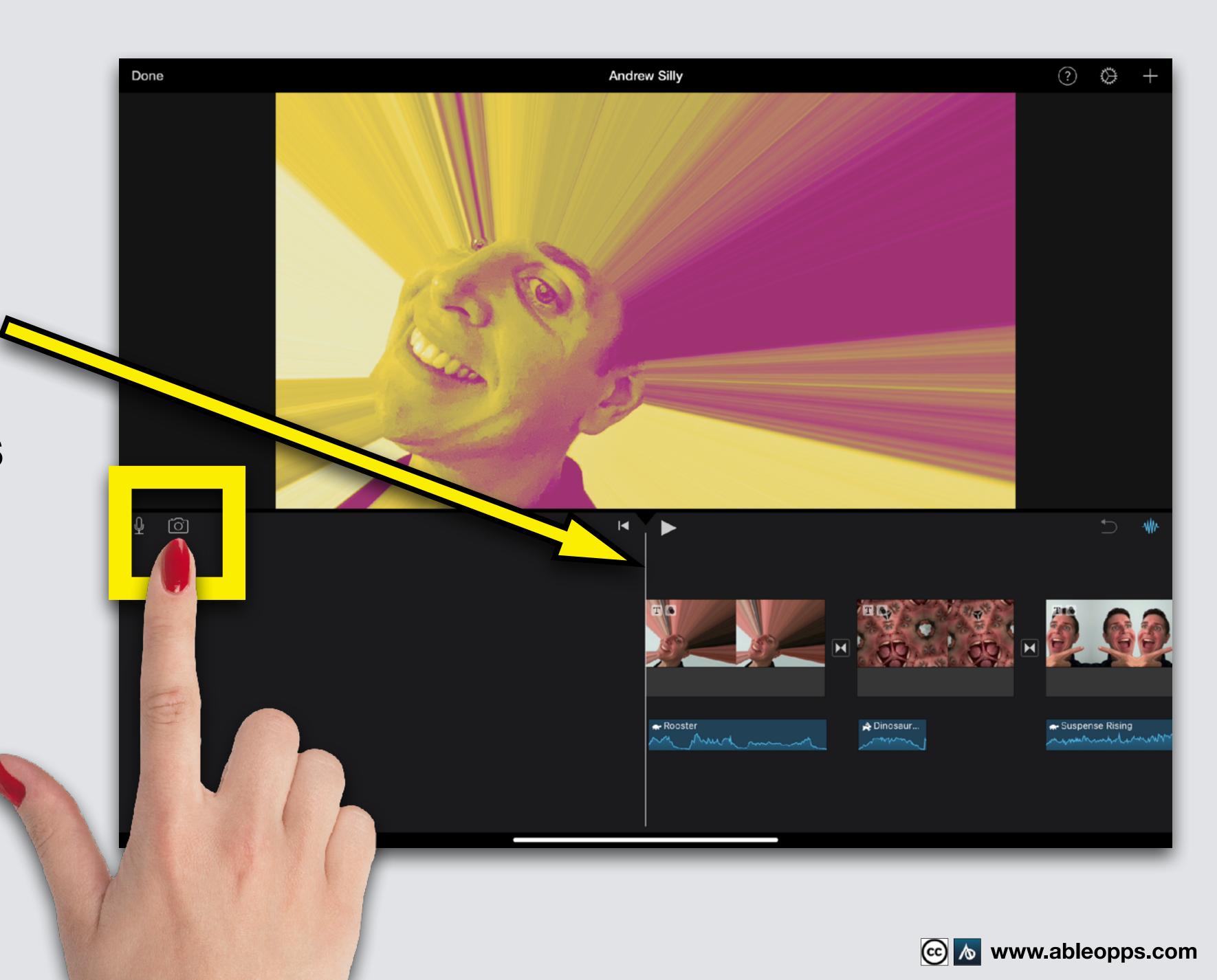

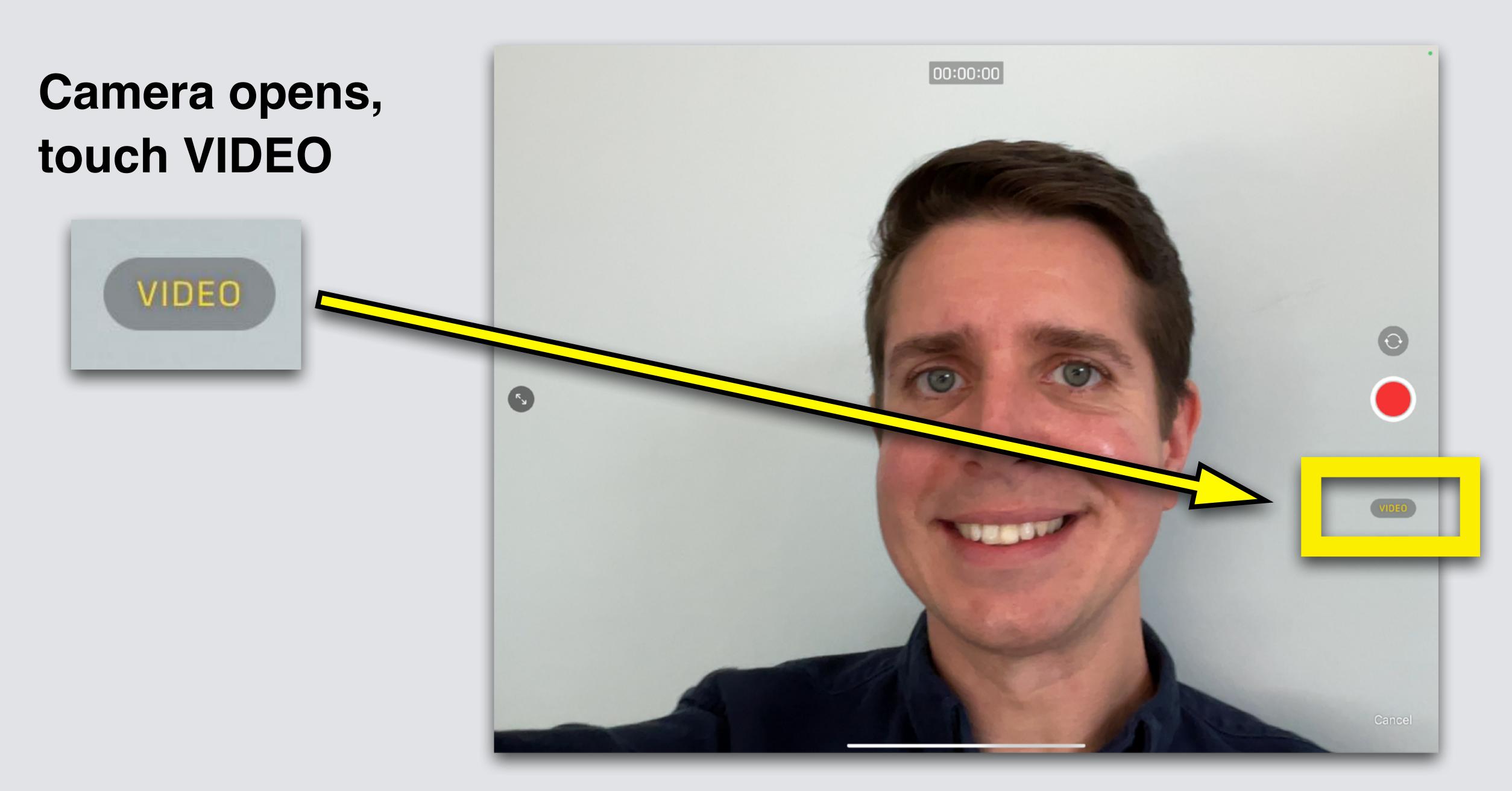

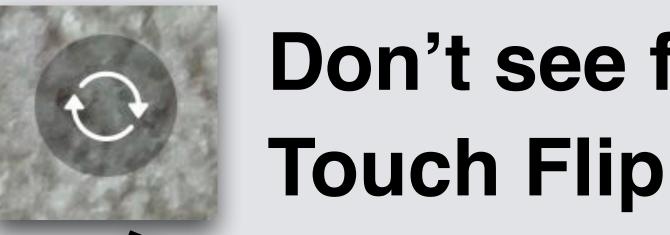

### Don't see face? Touch Flip Symbol

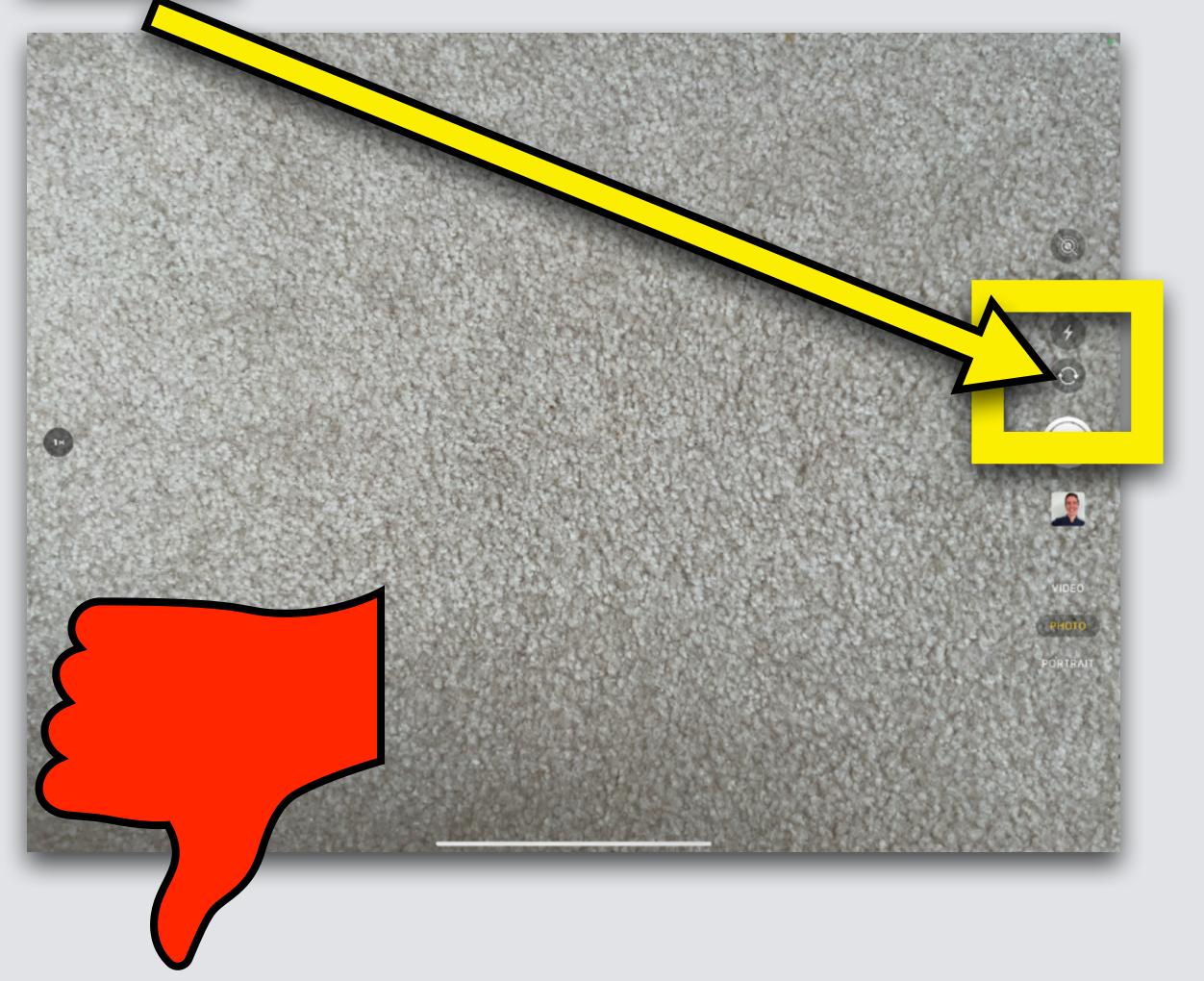

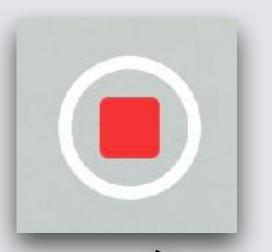

### See face? Touch Record Symbol

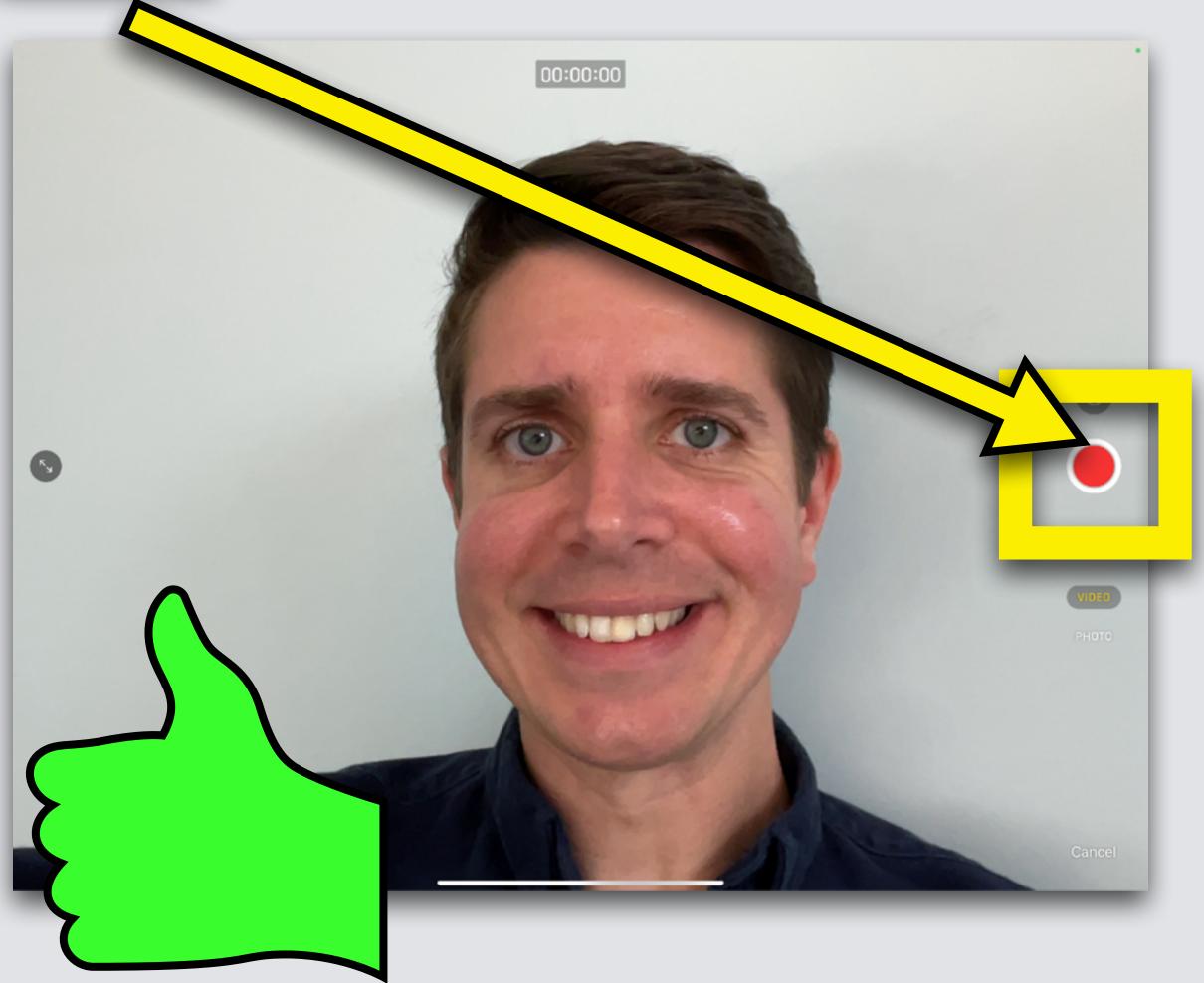

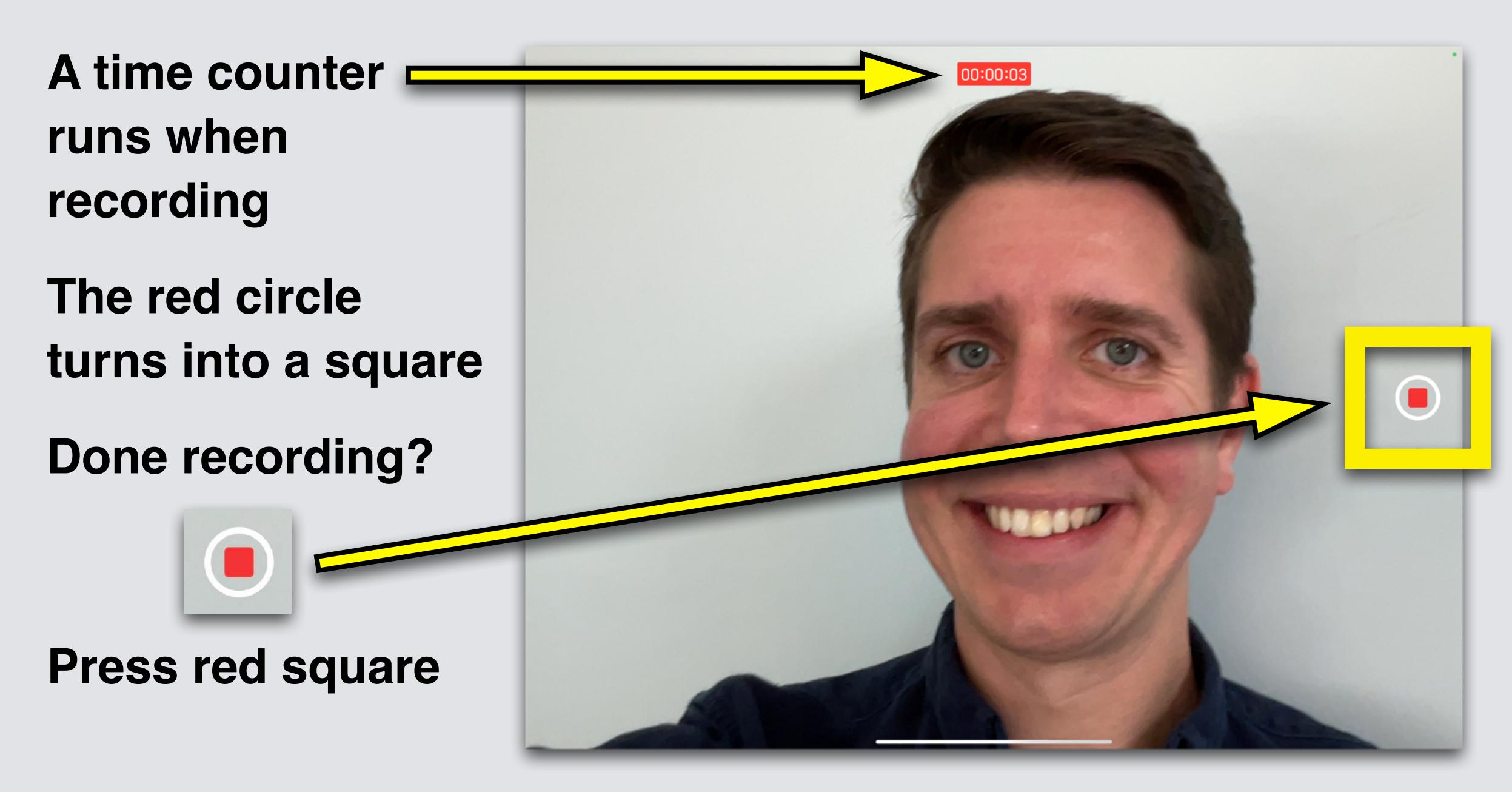

#### **Touch Use Video**

Use Video

or if you don't like it, touch Retake

Retake

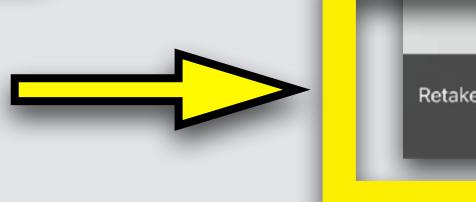

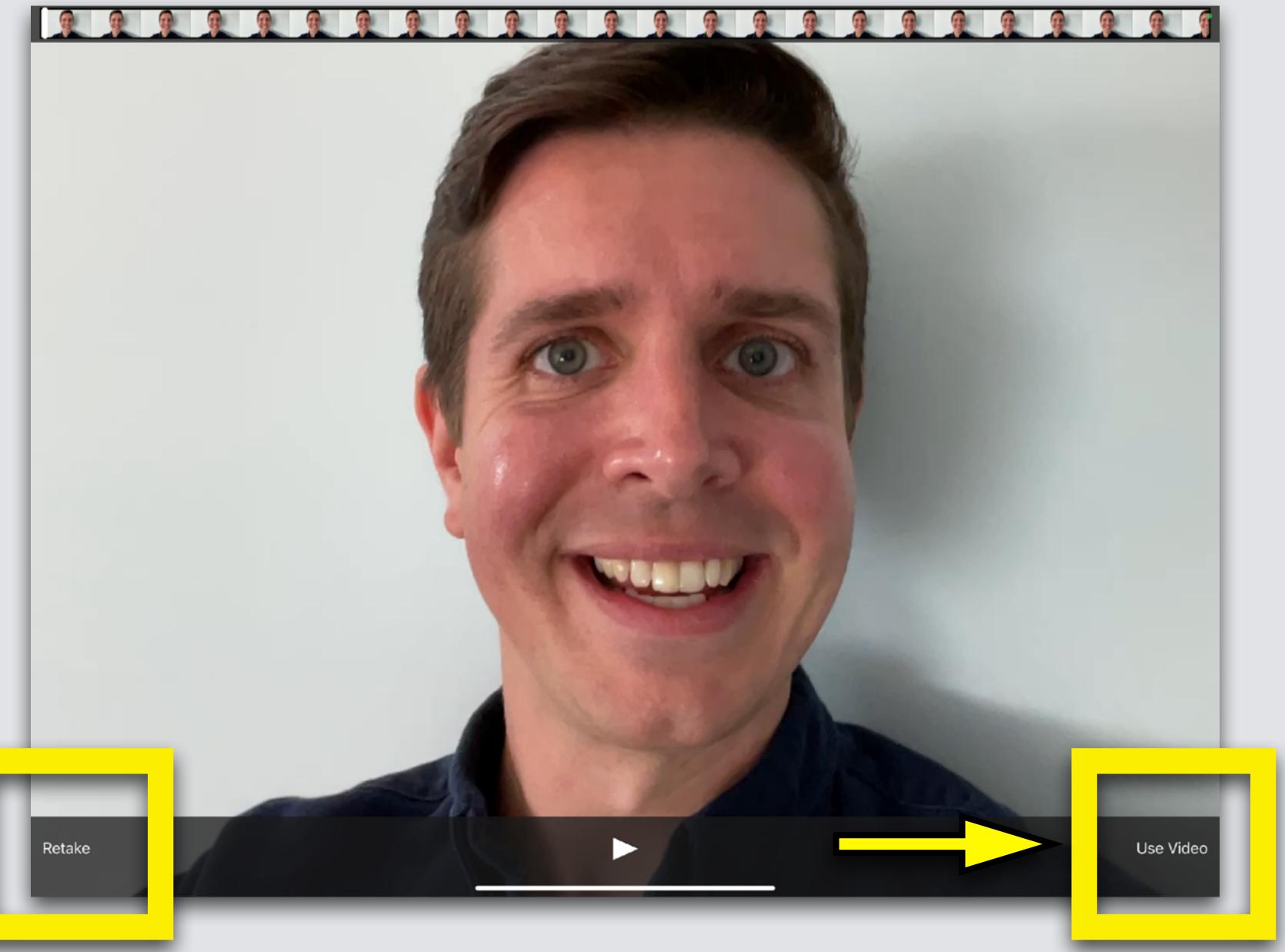

## Your new video drops into your movie

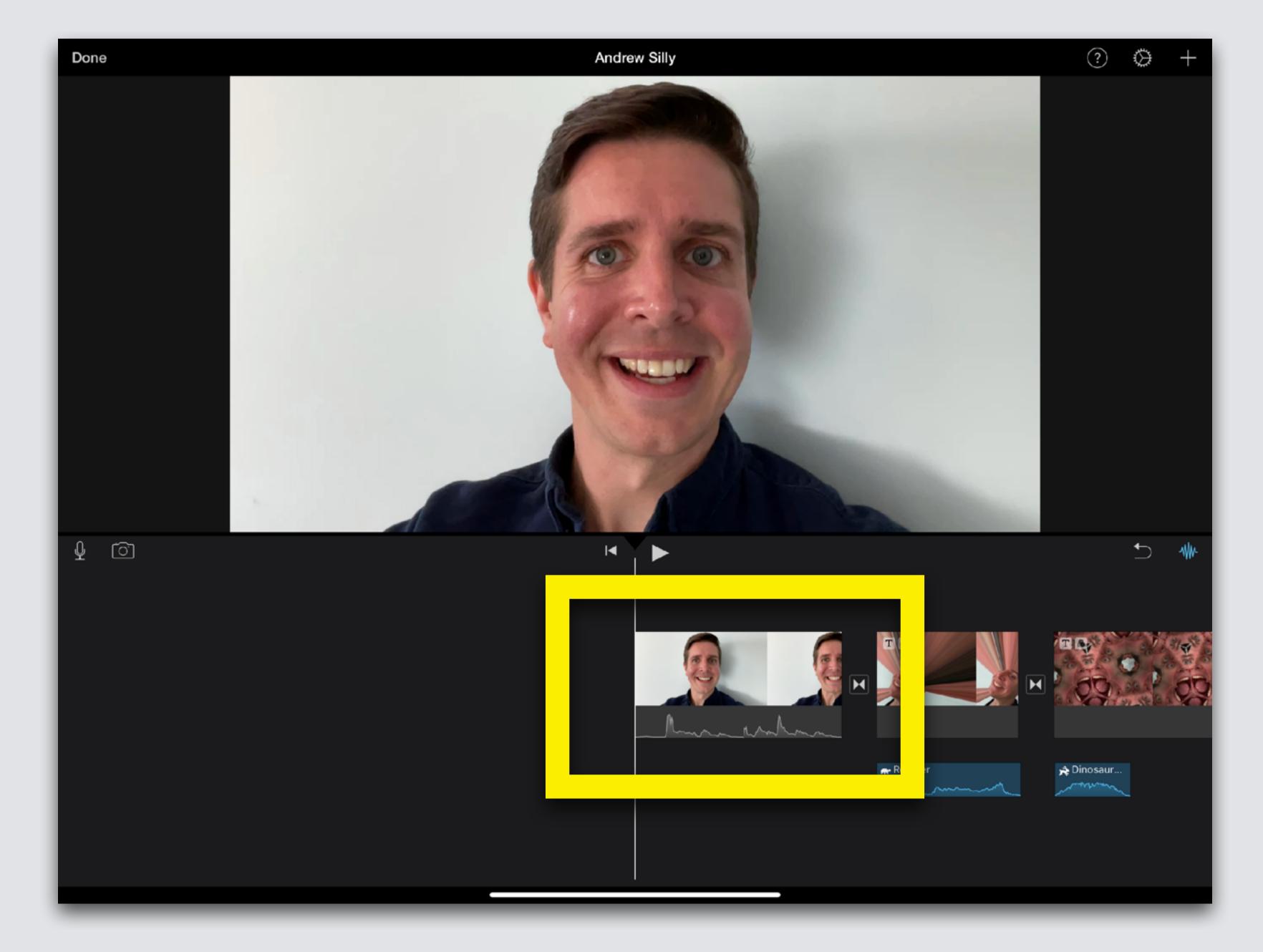

### Edit Your New Video

Remember editing photos?

Edit videos the same way

If you opened this on an Apple device, Press Play (1) for an example

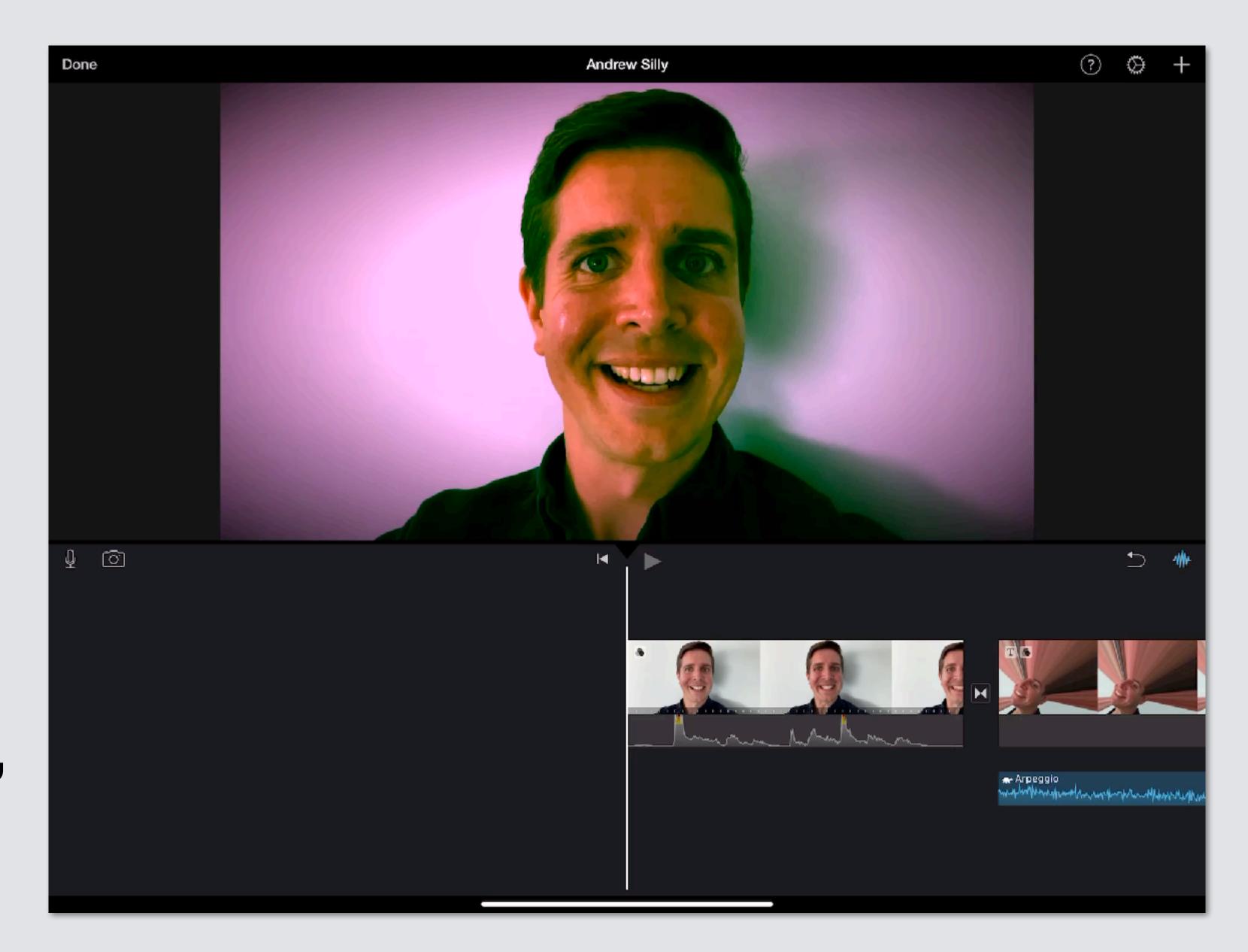

### Add Fun Filters

#### Touch video clip

Touch Filters

symbol
in menu

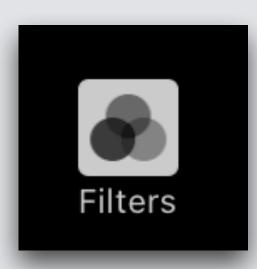

Different Filters appear, pick one

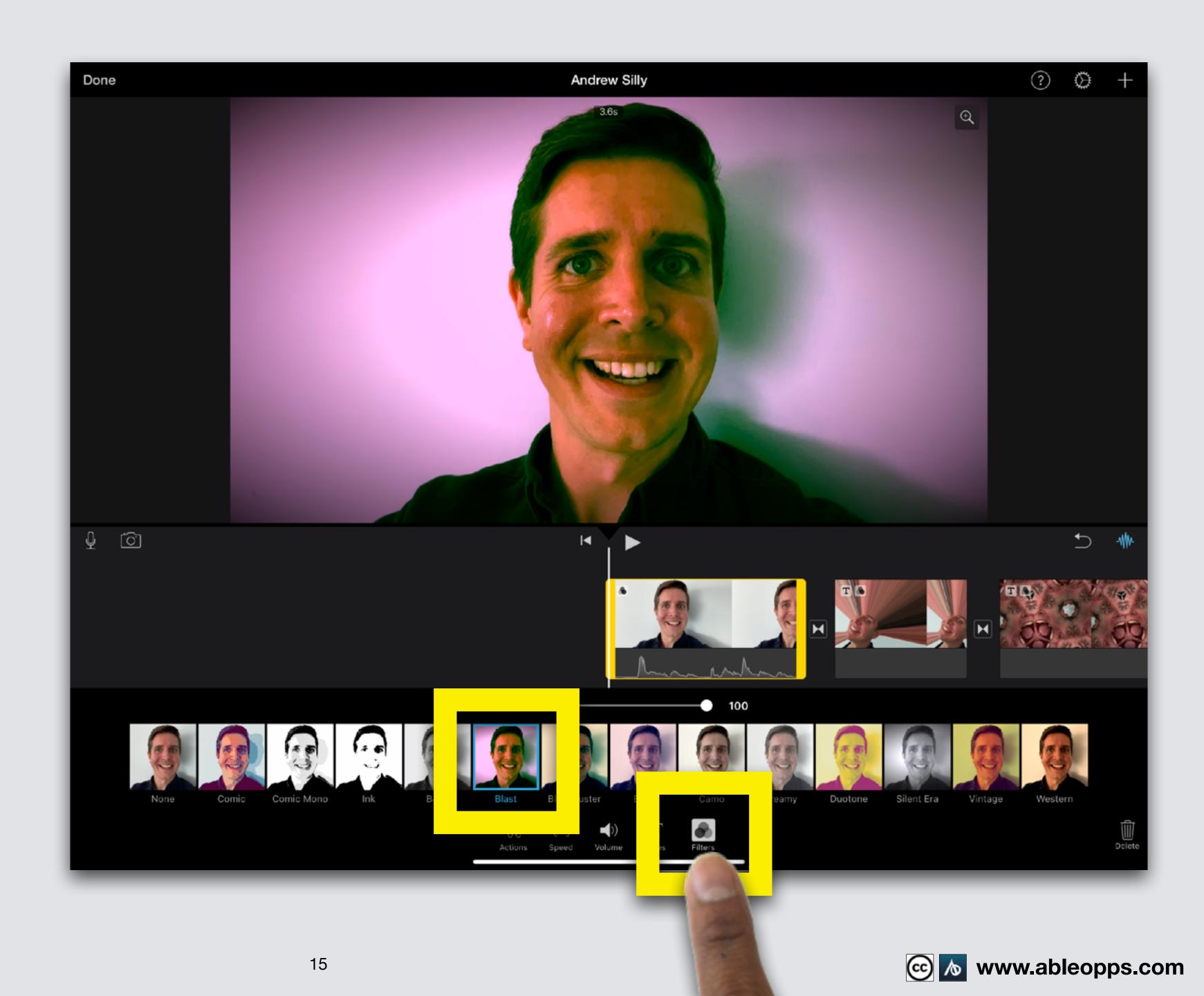

### Edit Video Speed

Change how fast or slow clip plays

Touch video clip

Touch Speed symbol

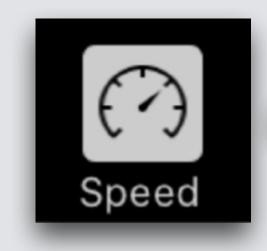

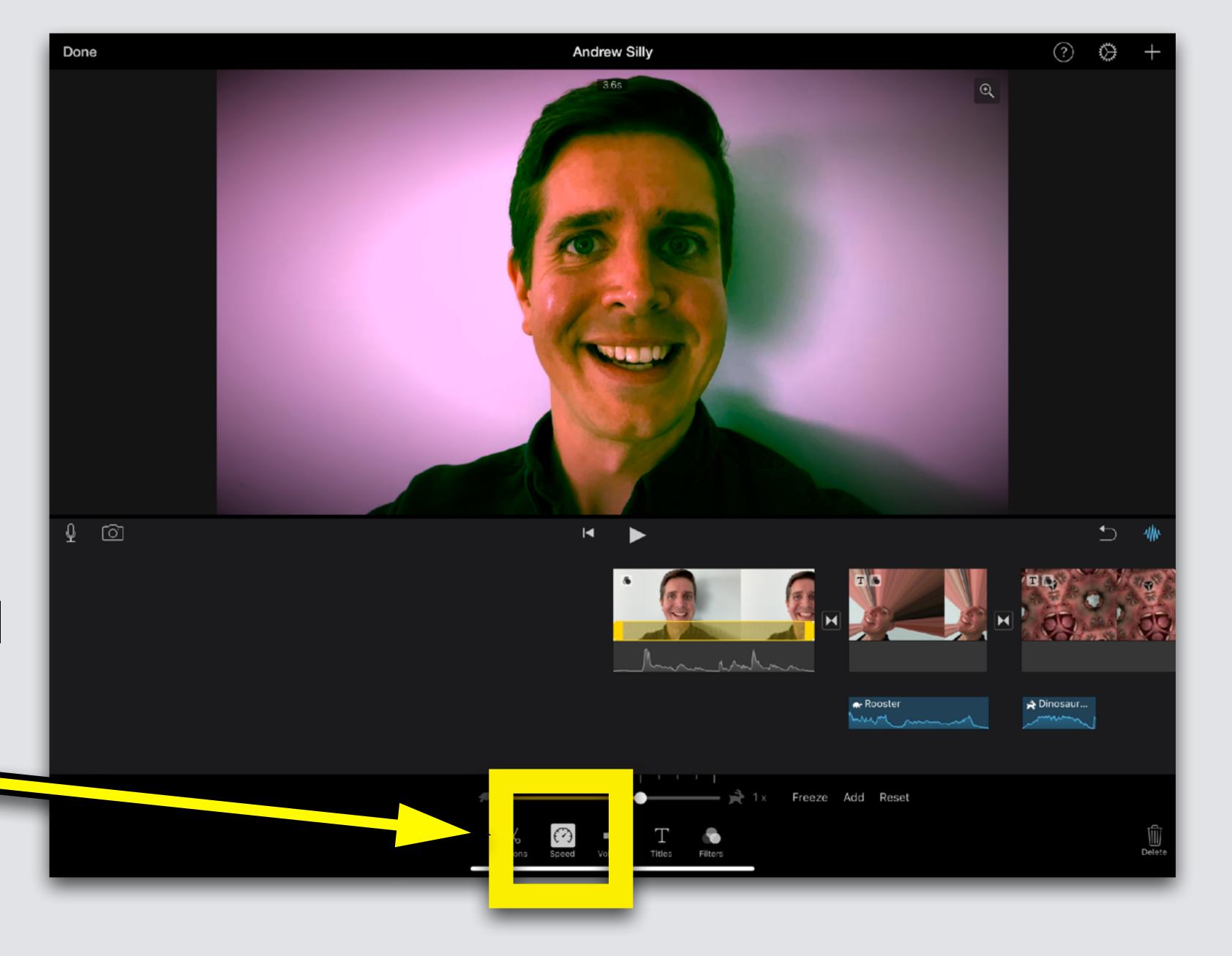

#### A slider appears

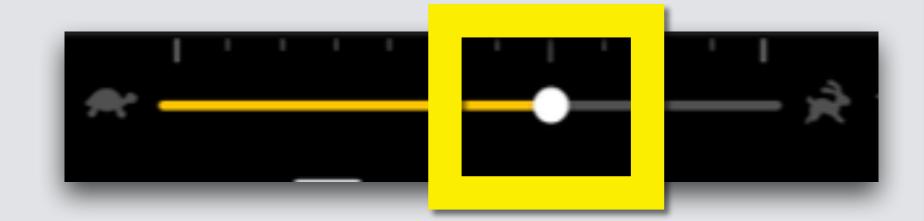

Drag the circle on the slider towards the turtle to slow down, or rabbit to speed up

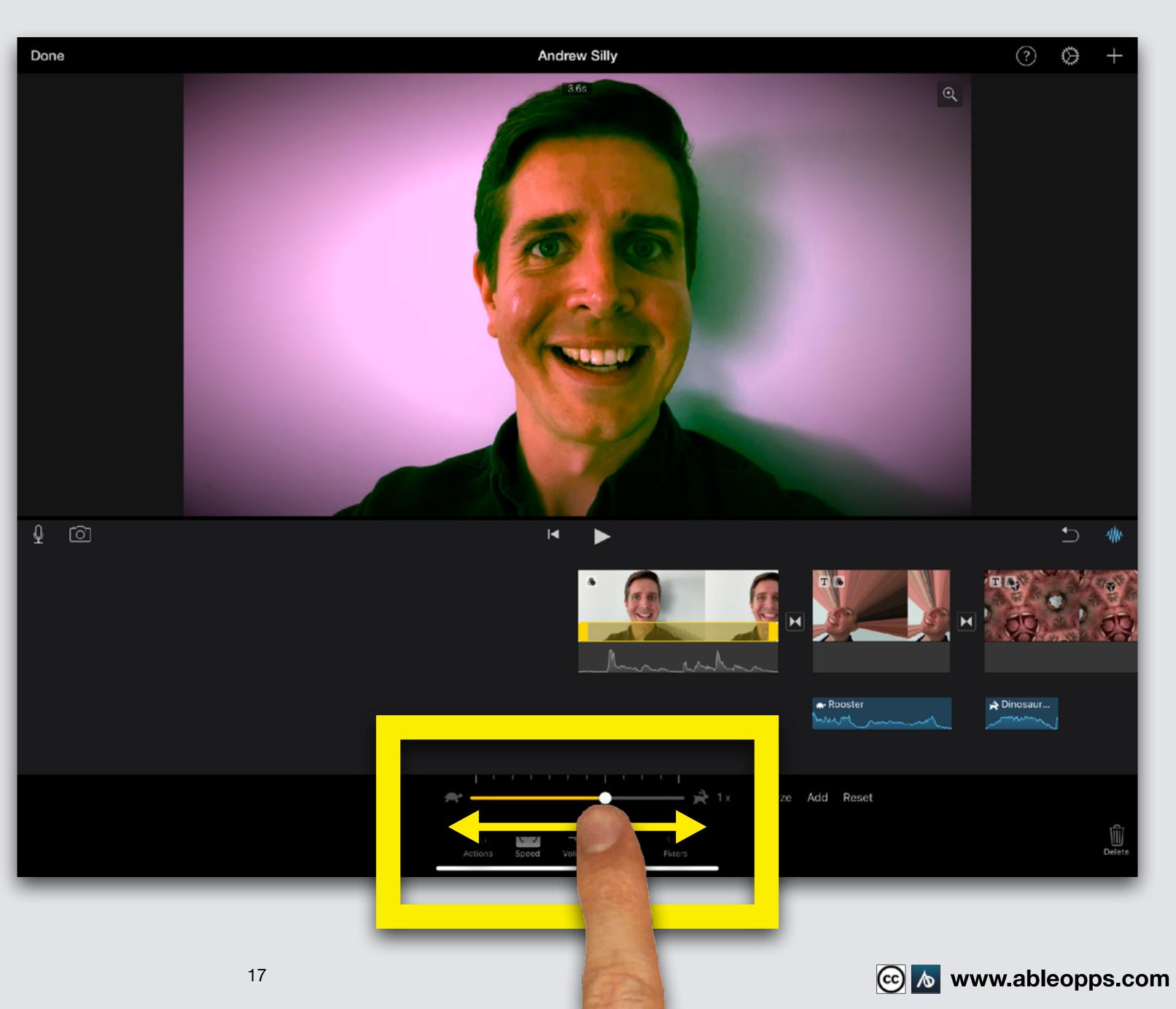

### Edit Clip Length

Touch Action
symbol to get out
of last edit
feature

Touch video clip

Make it shorter or longer - touch thick yellow edge, drag in or out

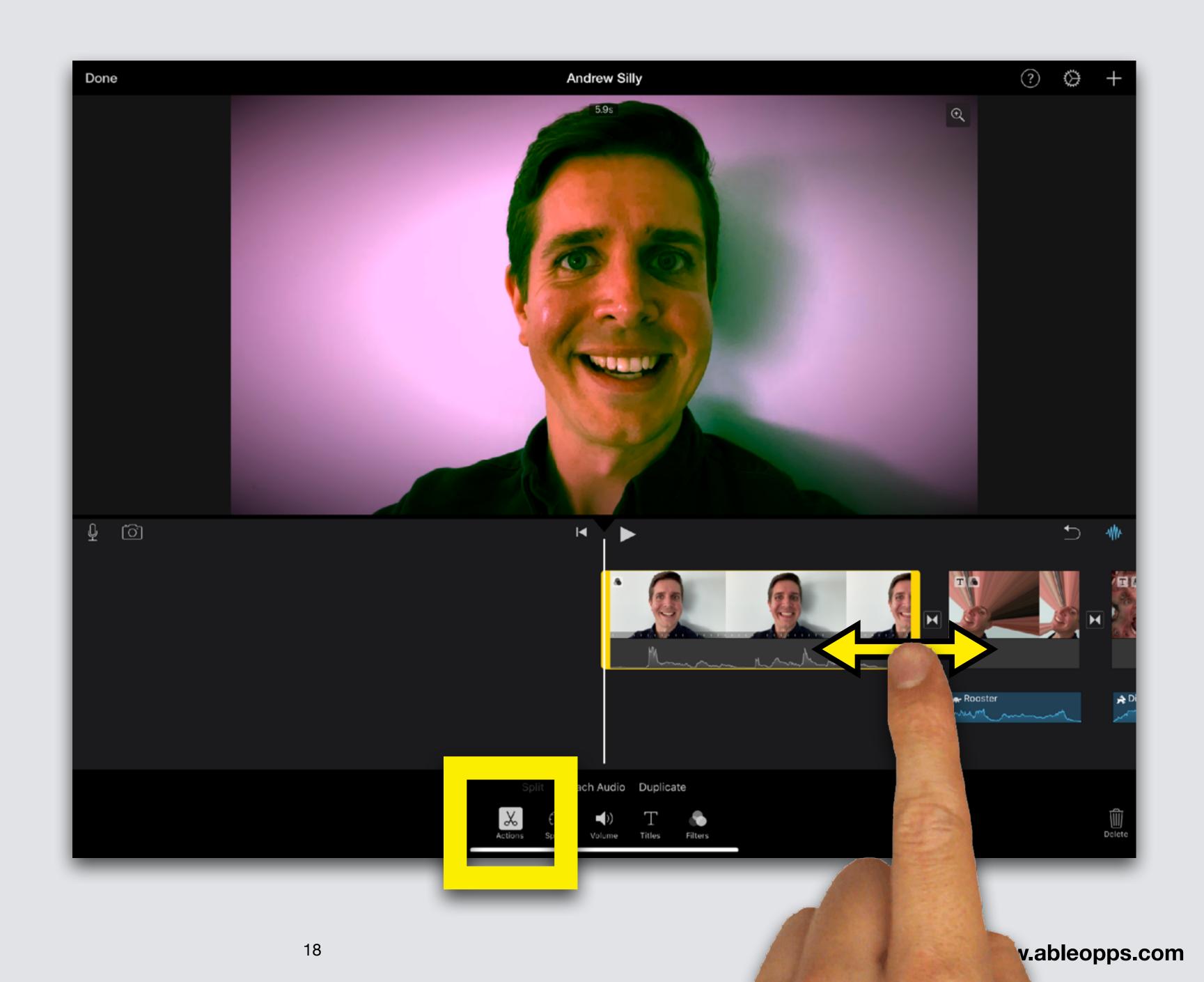

#### **Edit Sound Volume**

Touch video clip to highlight

Touch Volume symbol (Volume)

Drag slider left to turn down, right to turn up

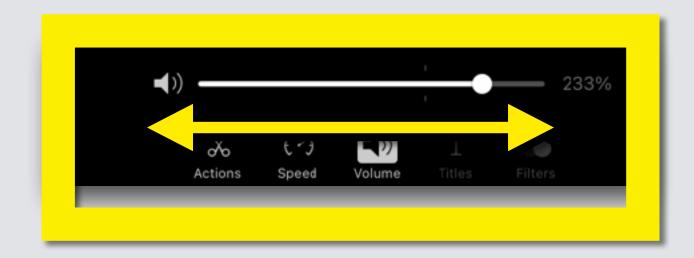

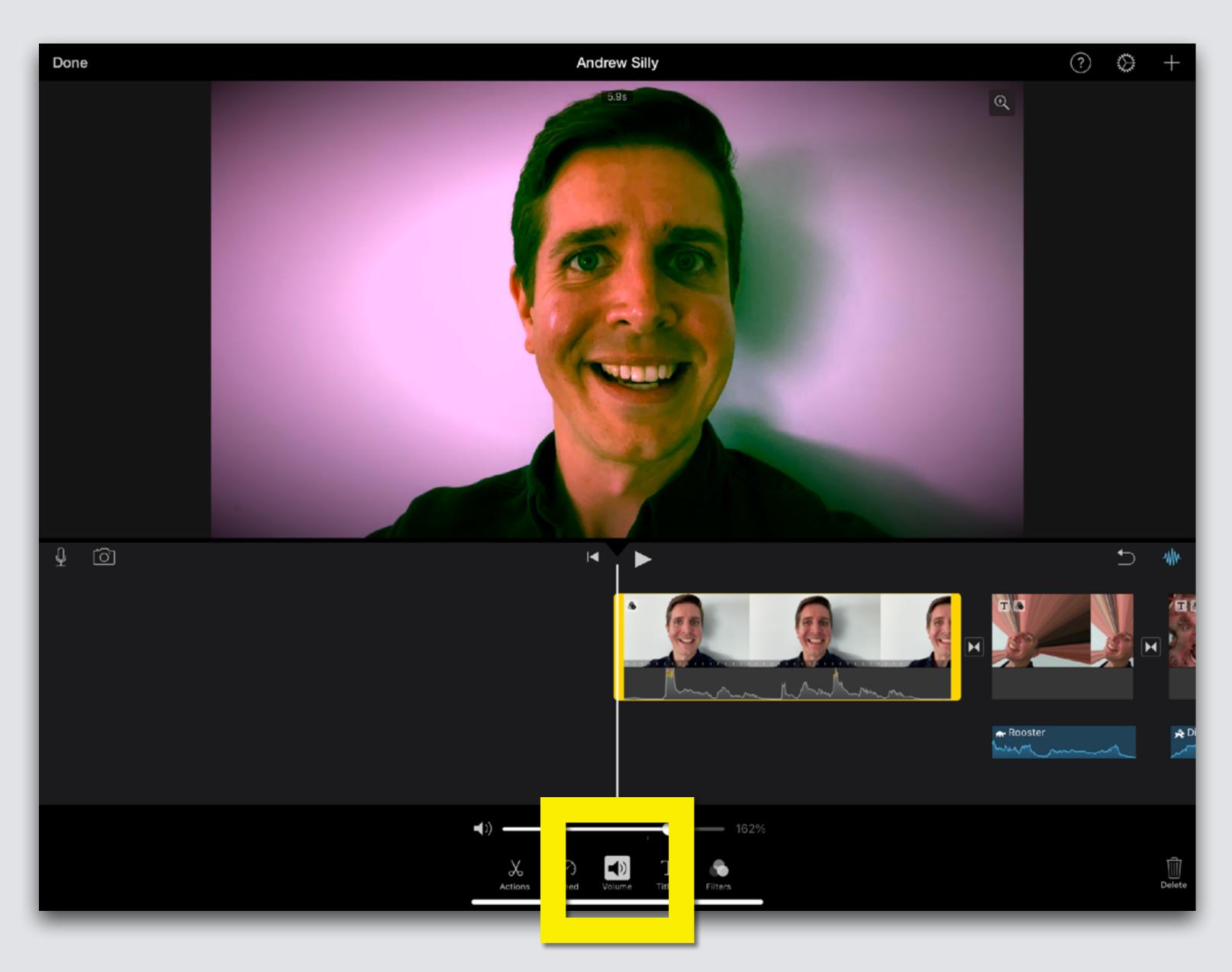

### Record New Sound in iMovie

Add your voice to your movie!

If you opened this on an Apple device, Press Play (a) for an example

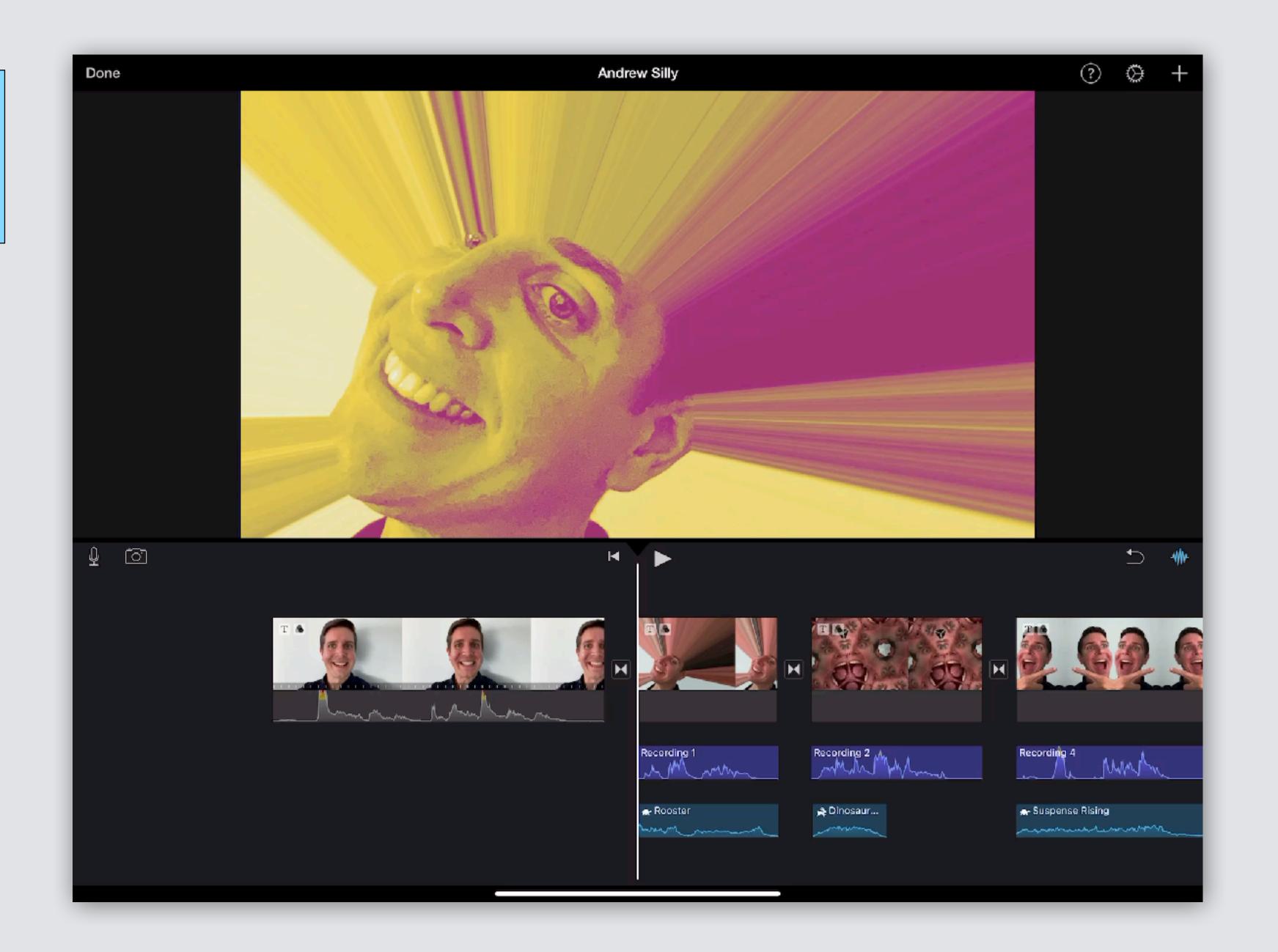

Slide Worktable so Playback Bar is at the start of the clip with Title

Touch Microphone

Symbol

Symbol

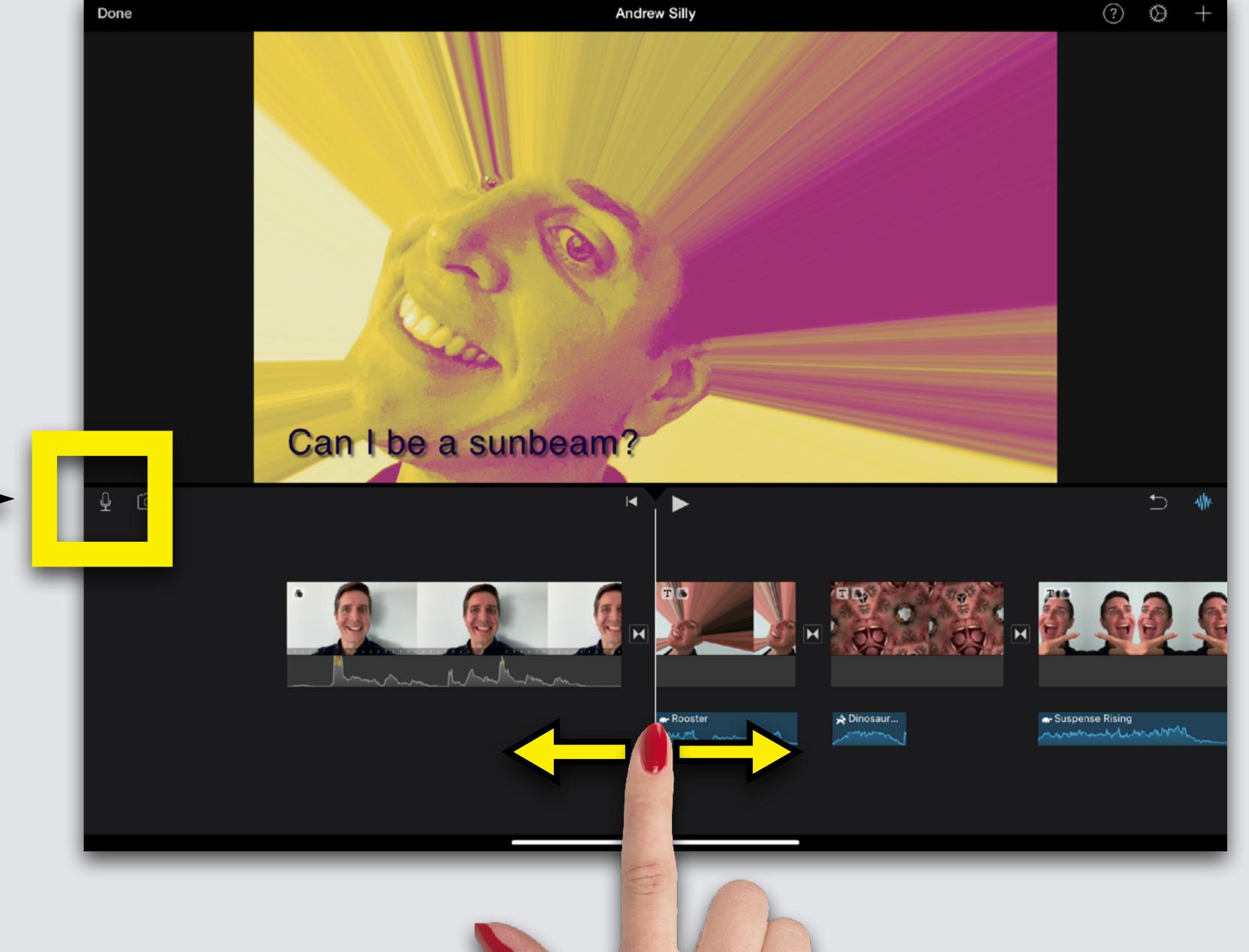

www.ableopps.com

Record Bar appears Get ready, it will countdown 3, 2, 1

Start after 1, read the words on the screen to add voice

Touch Record Record

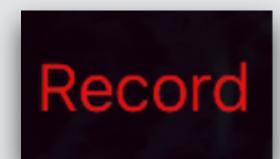

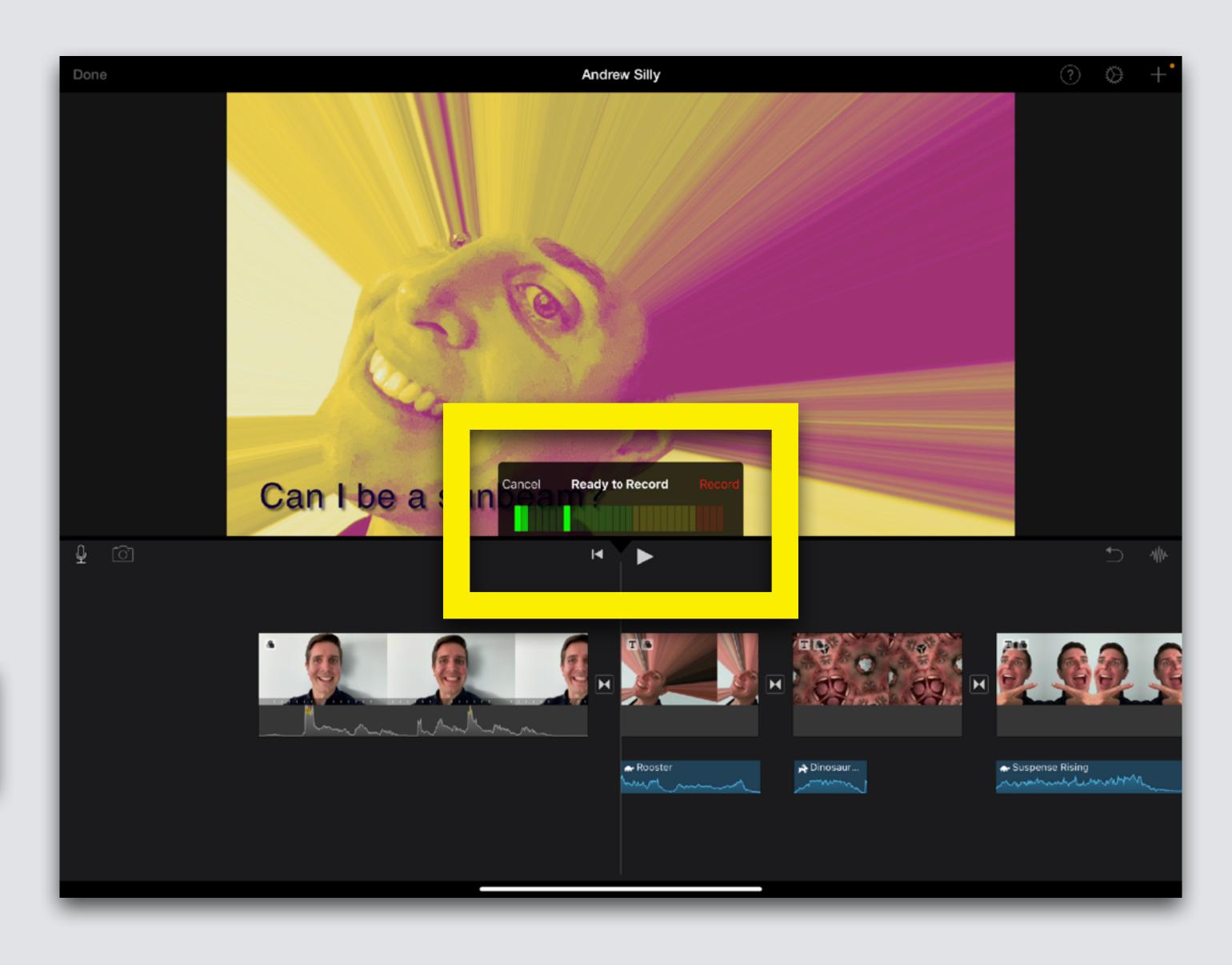

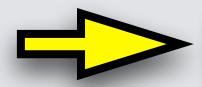

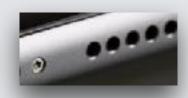

NOTE: Locate the microphone, next to speaker on your iPad, don't cover it with your hands

### Red bar appears while talking

#### Done? Touch Stop

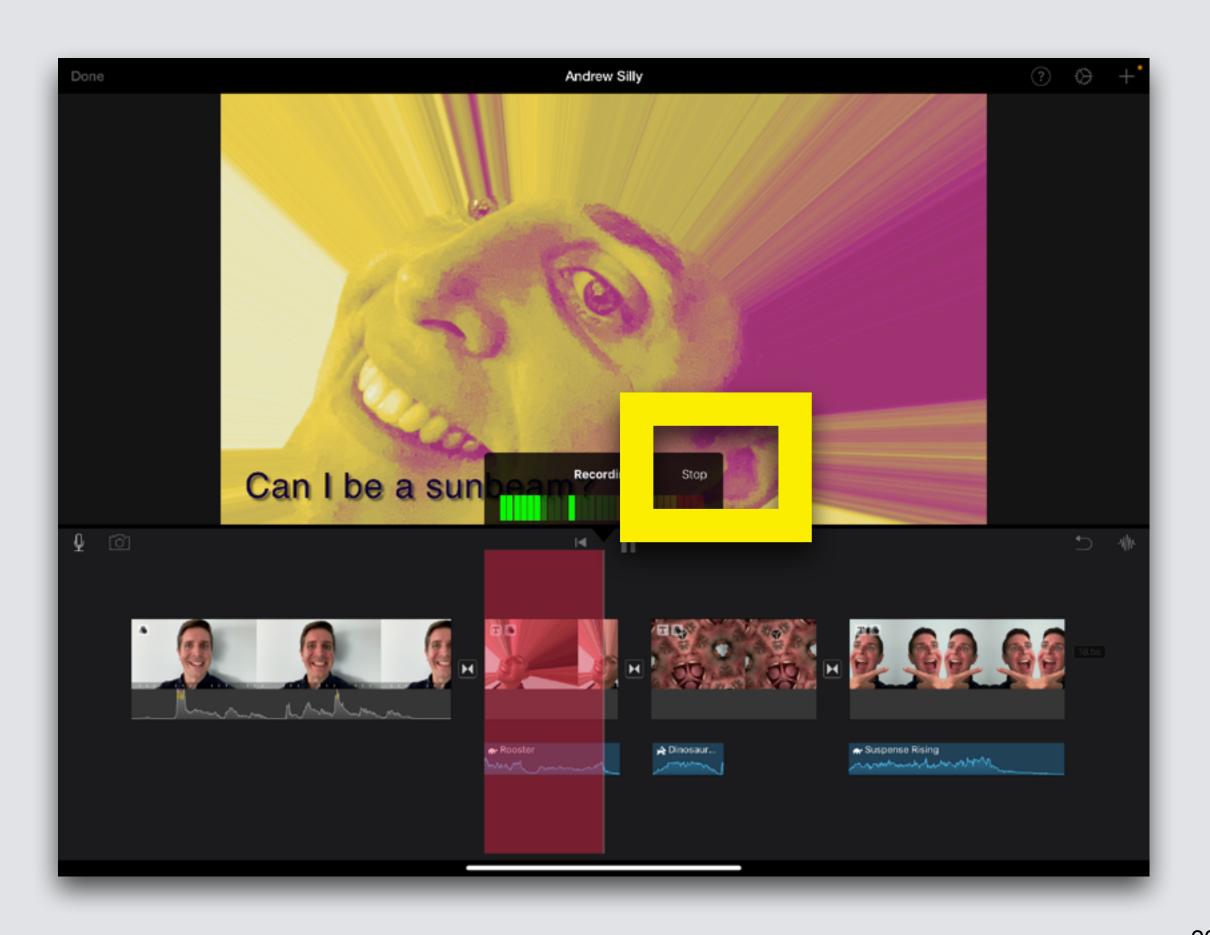

#### **Touch Accept**

### Recording appears as purple bar under the picture

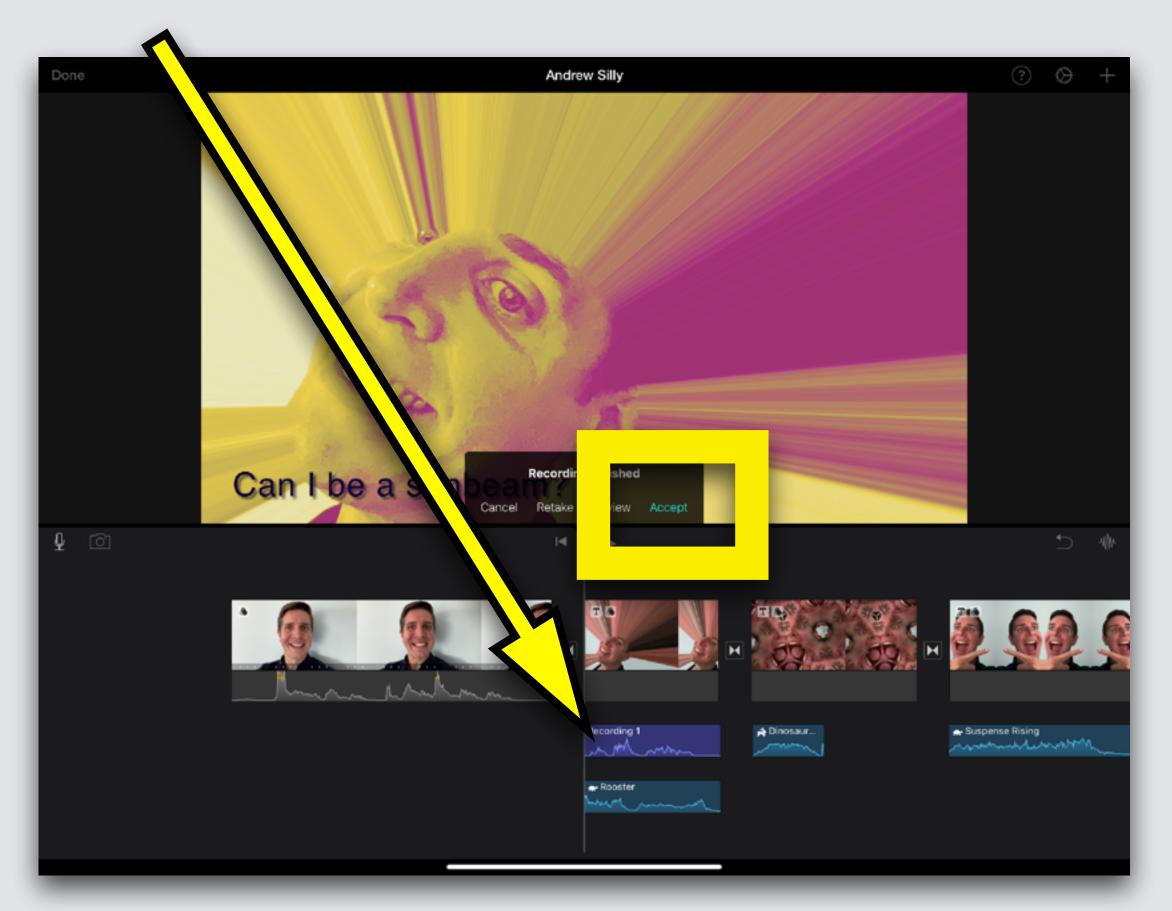

### Listen to Recording

Slide Worktable right so Playback Bar is at the beginning of clip

**Press Play Arrow** 

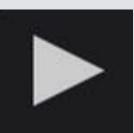

If you opened this on an Apple device, touch the screen and Press Play (\*\*)

for an example

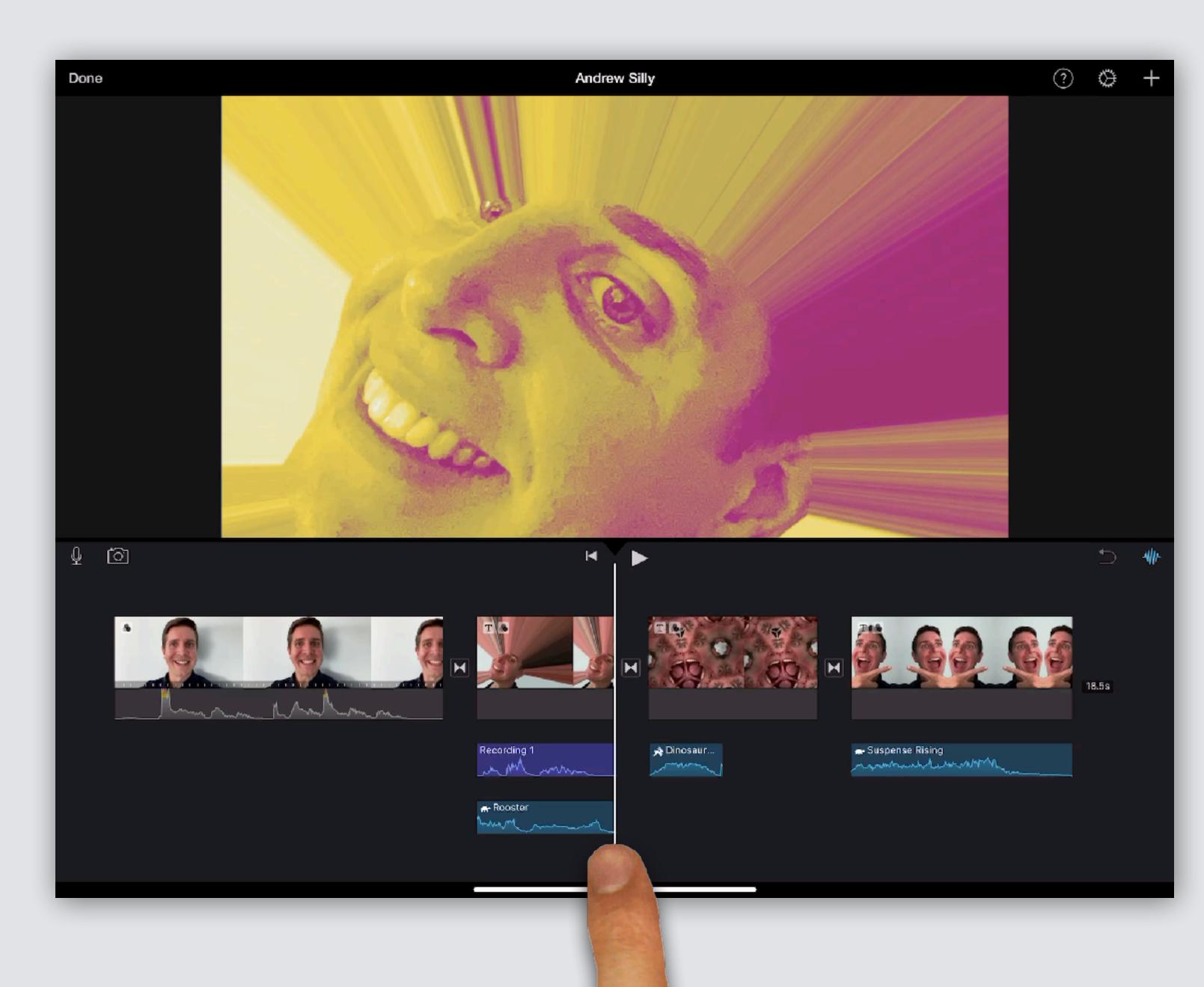

### Adding Captions for Accessibility

Caption your video introduction

If you opened this on an Apple device, touch the screen and then

Press Play ( ) for an example

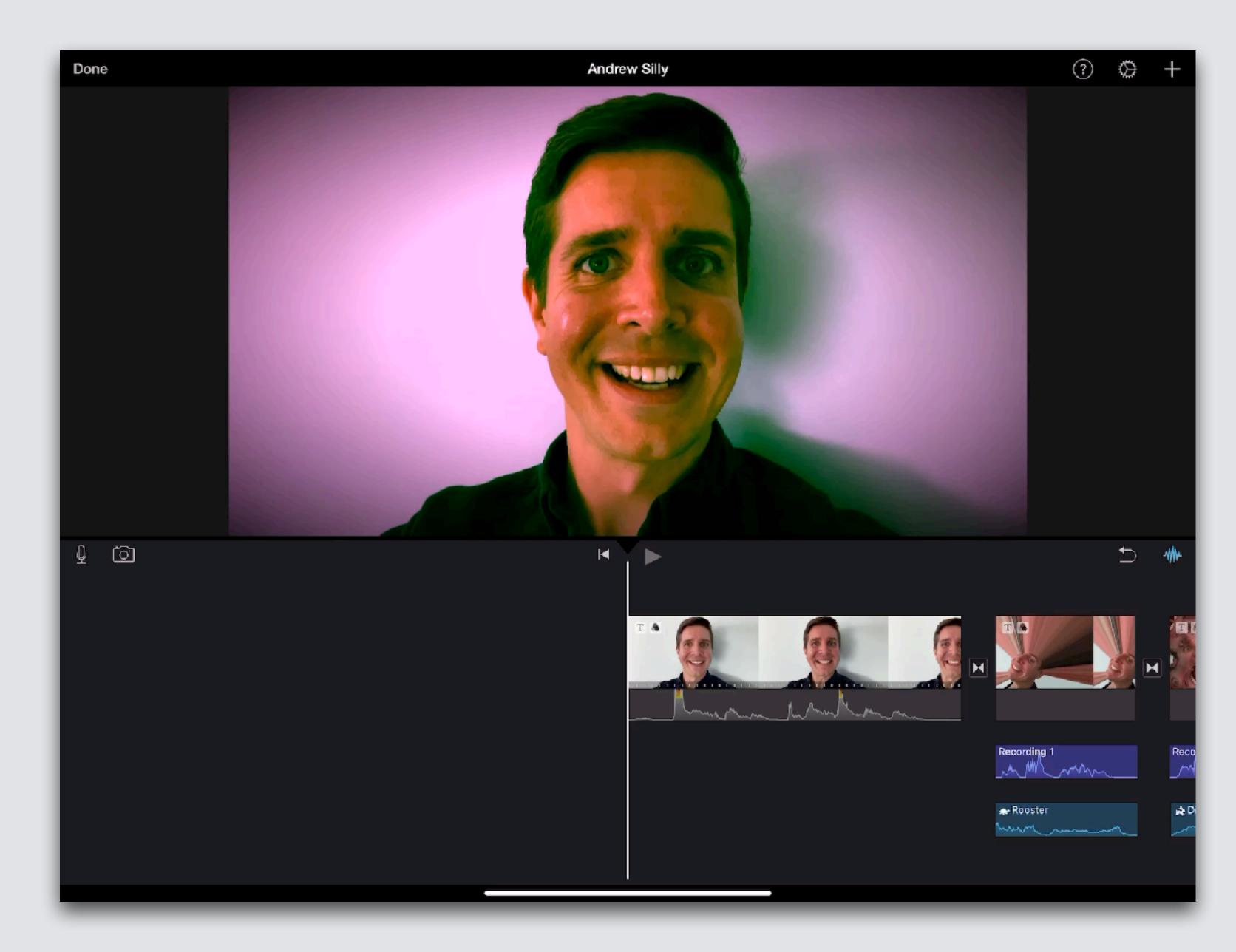

Slide Worktable so Playback Bar is at the beginning of video clip

**Press Play** Arrow

Type the same words that you say

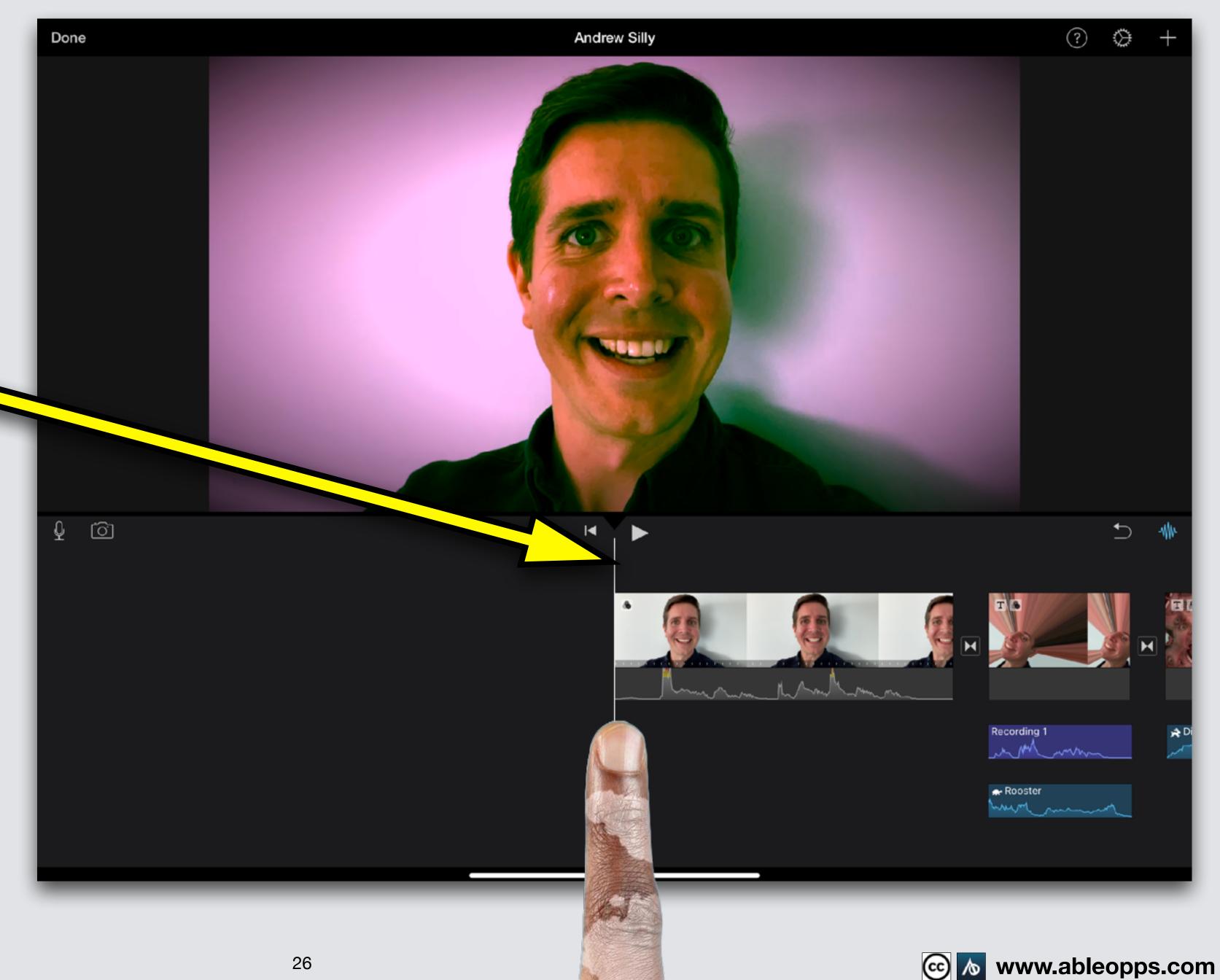

### **Adding Captions**

1st Option: Simple

Touch video clip
Touch Titles symbol

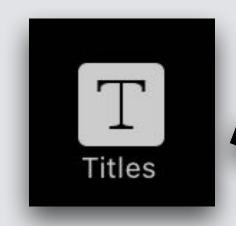

Touch Simple, the last choice

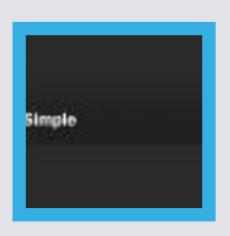

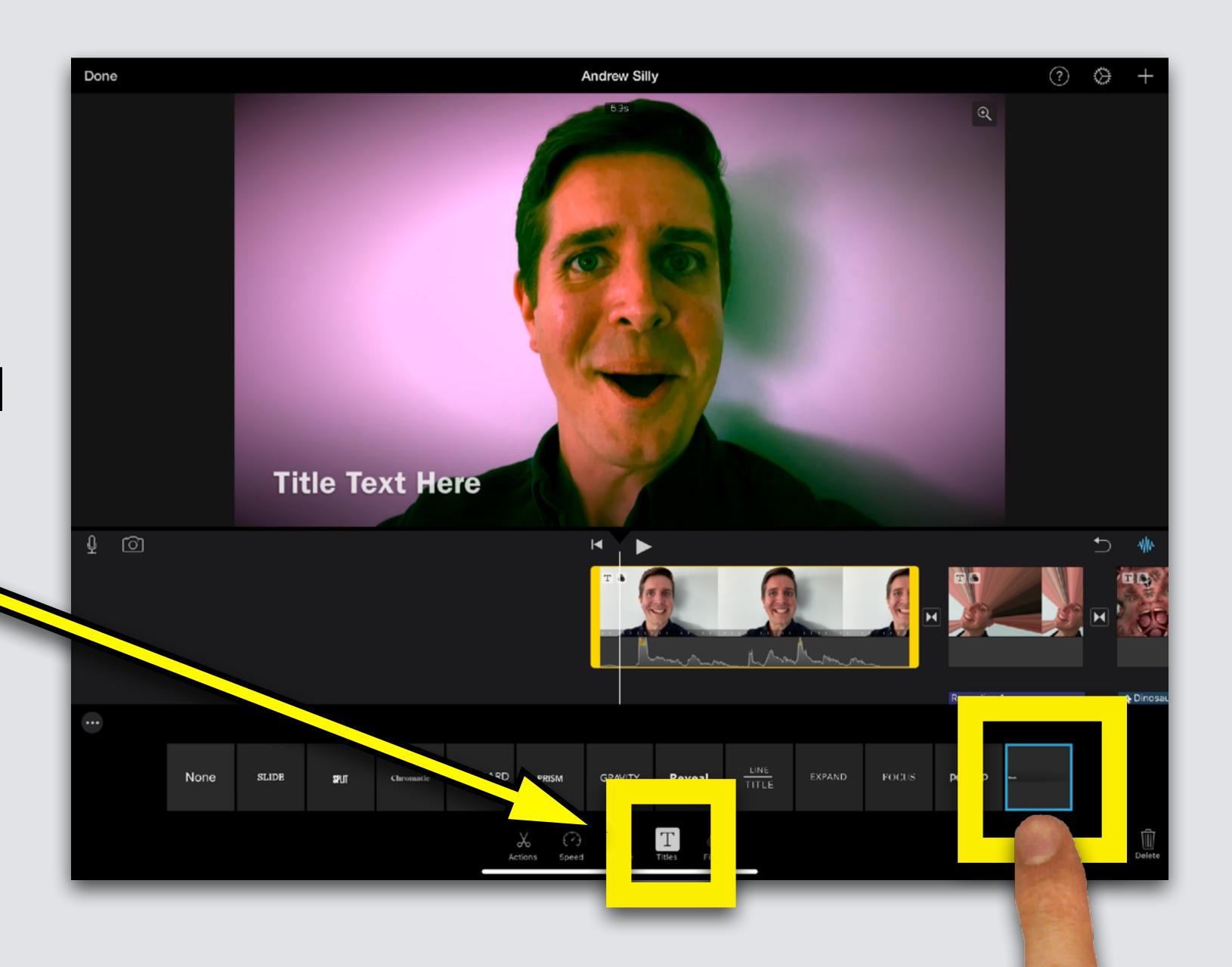

### Touch Text Box, Keyboard opens

Touch X symbol

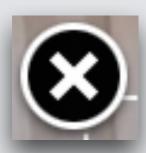

or backspace to clear text

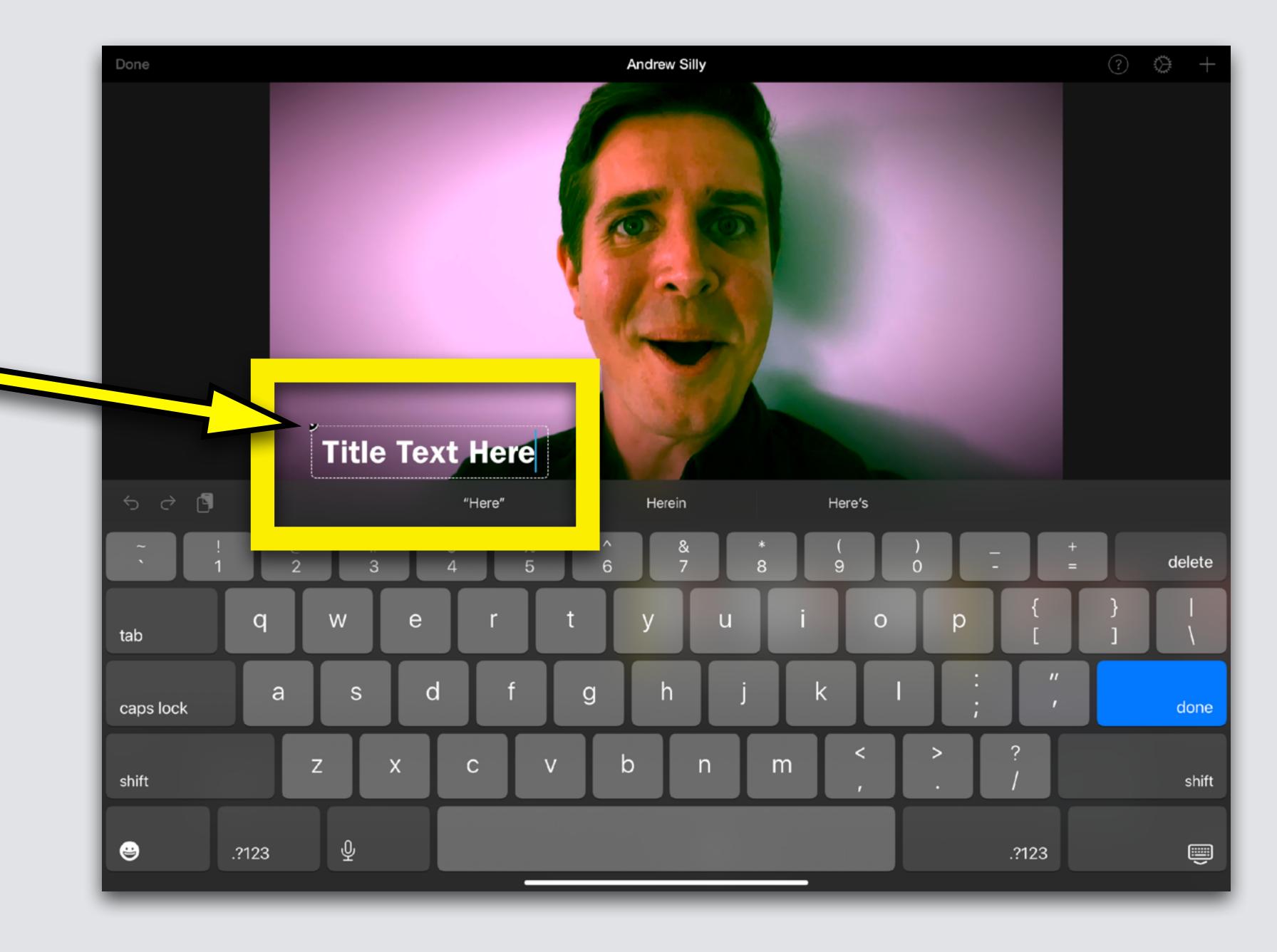

# Type the same words that you said

#### **Touch Done**

done

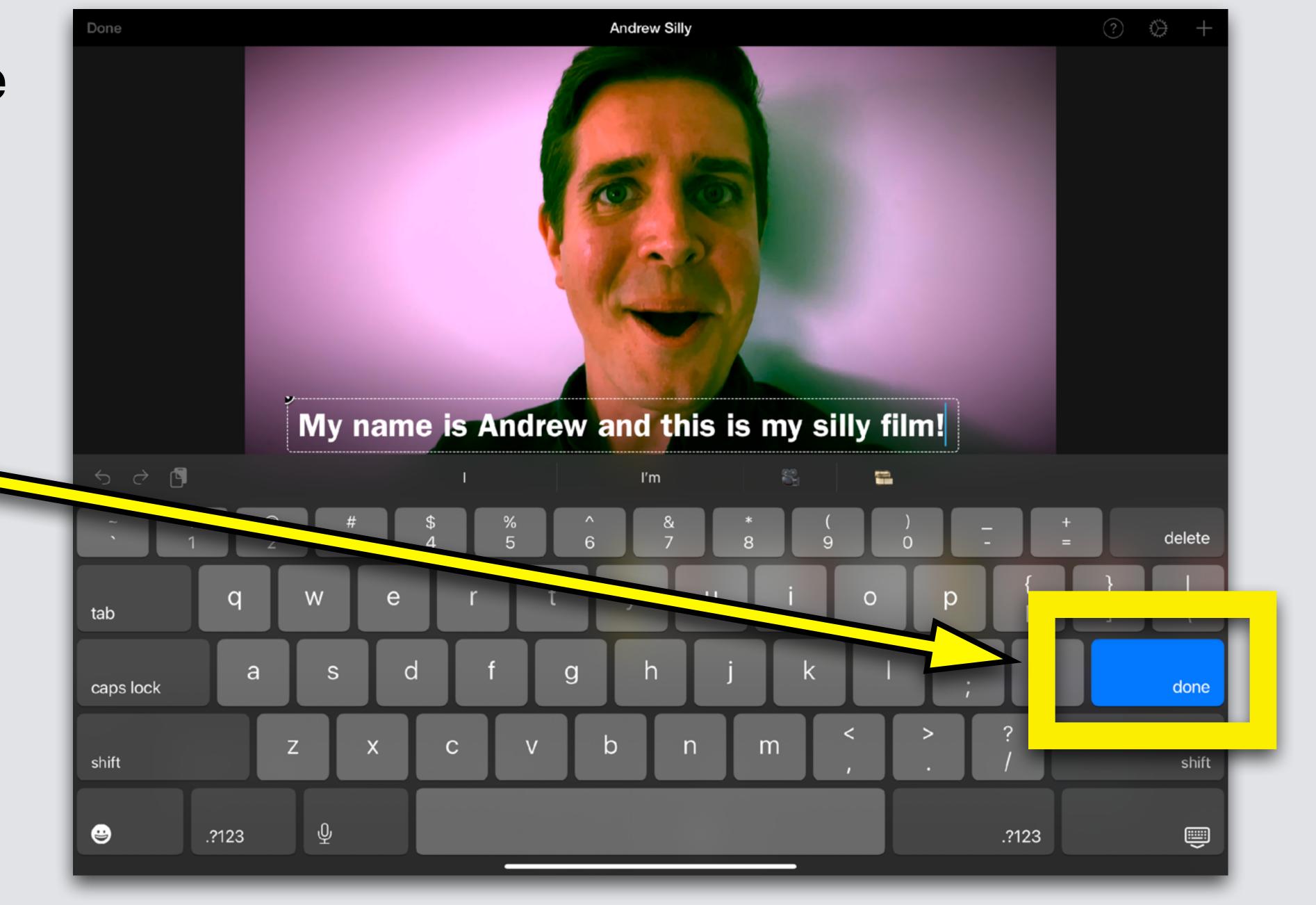

Simple Title puts captions directly where they are needed

You can't change Color or Font when using Simple Title

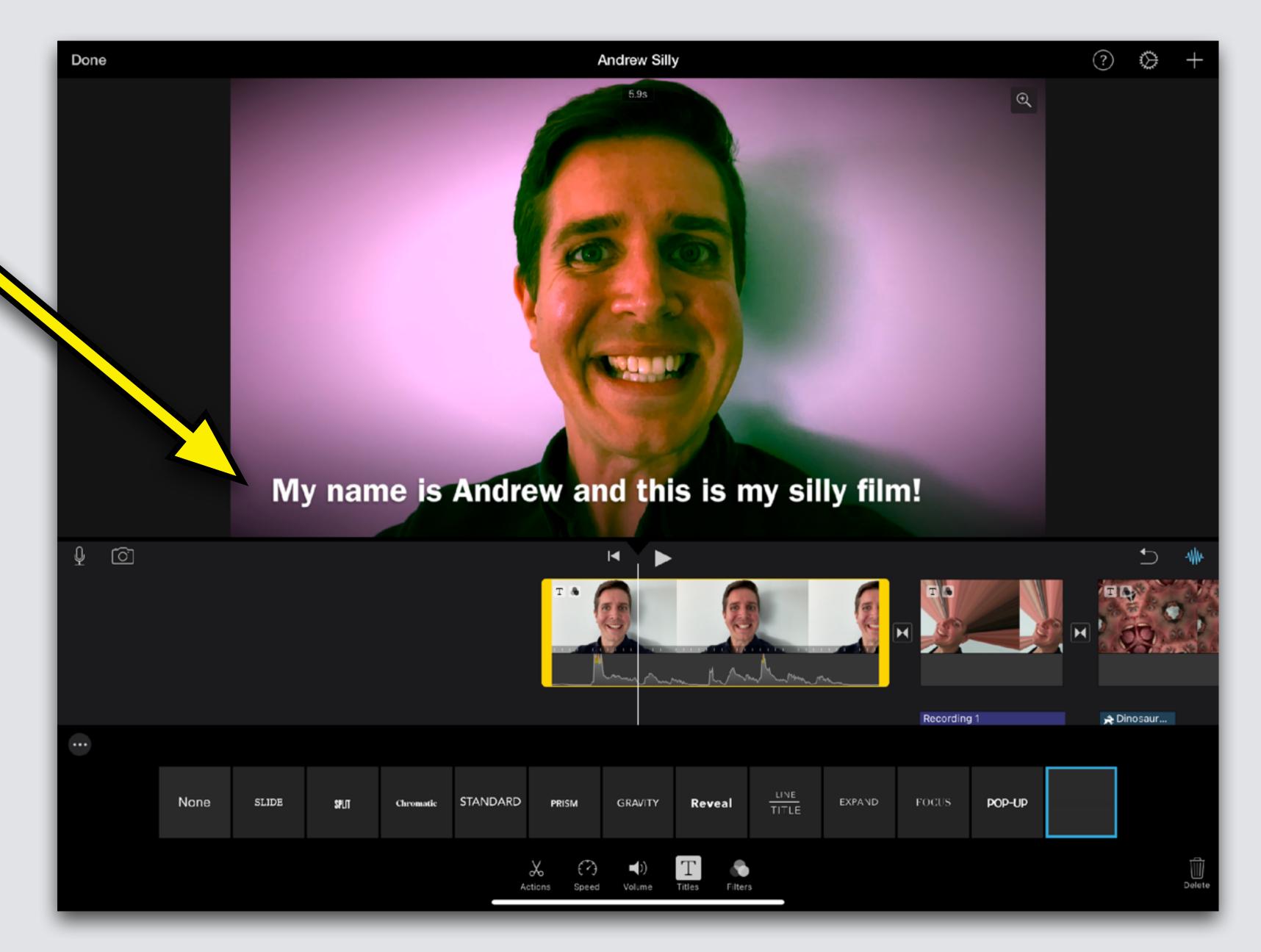

#### 2nd Option: Choose

You can choose any of these other Titles

Go to Lesson 3
Slides 26-32 for
lessons on
changing color
and font options

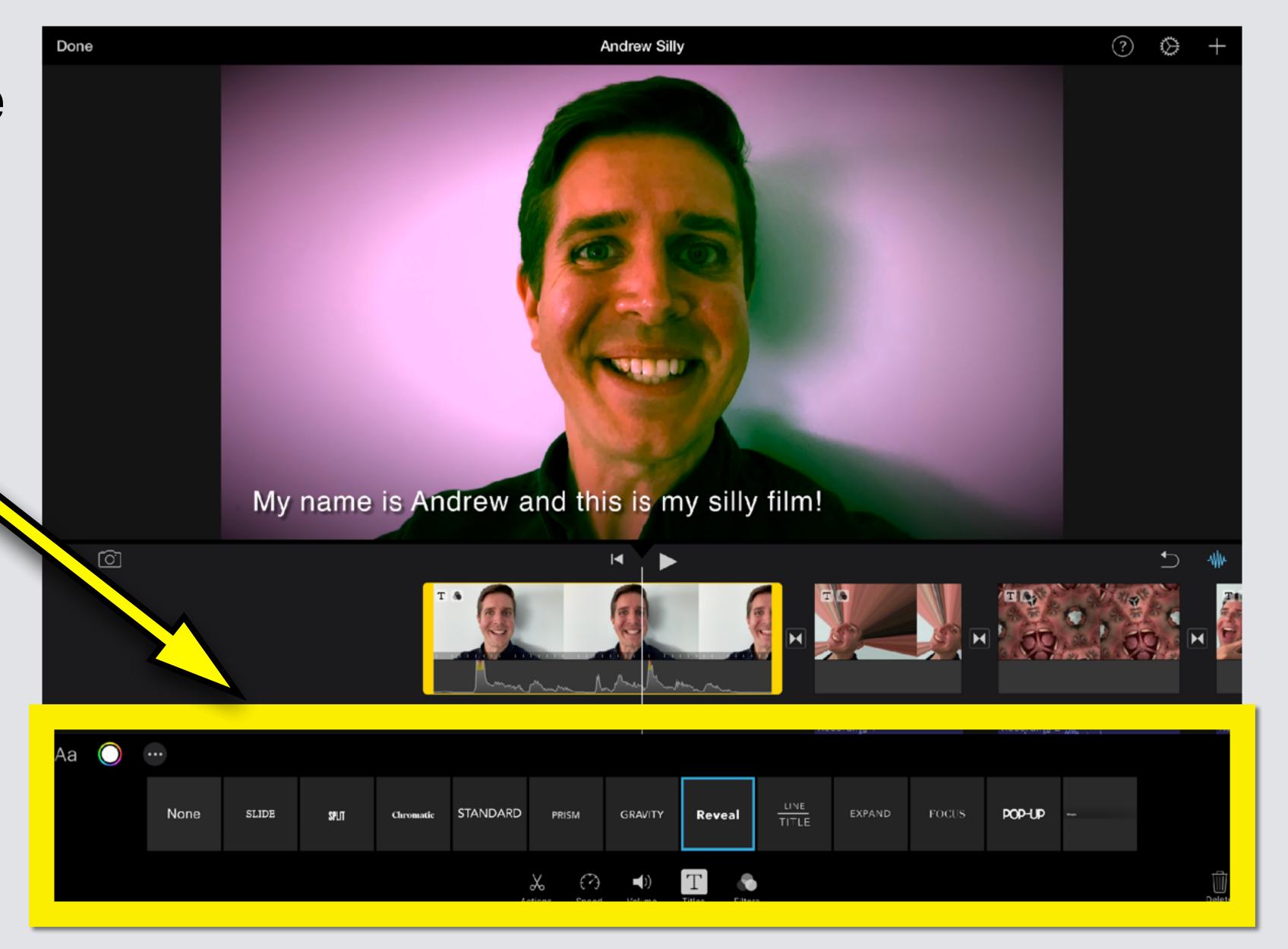

### Adding Captions - Captions on the Screen Longer

Titles are preset to disappear quickly. We need more time to read.

Touch the ... Symbol

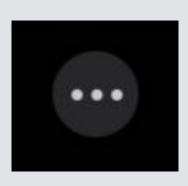

Touch Circle next to Full Clip

Duration to turn on

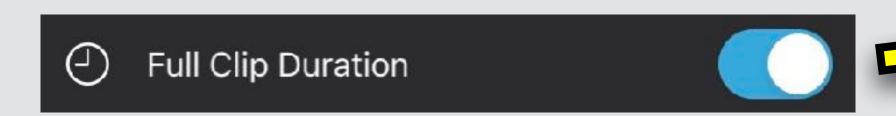

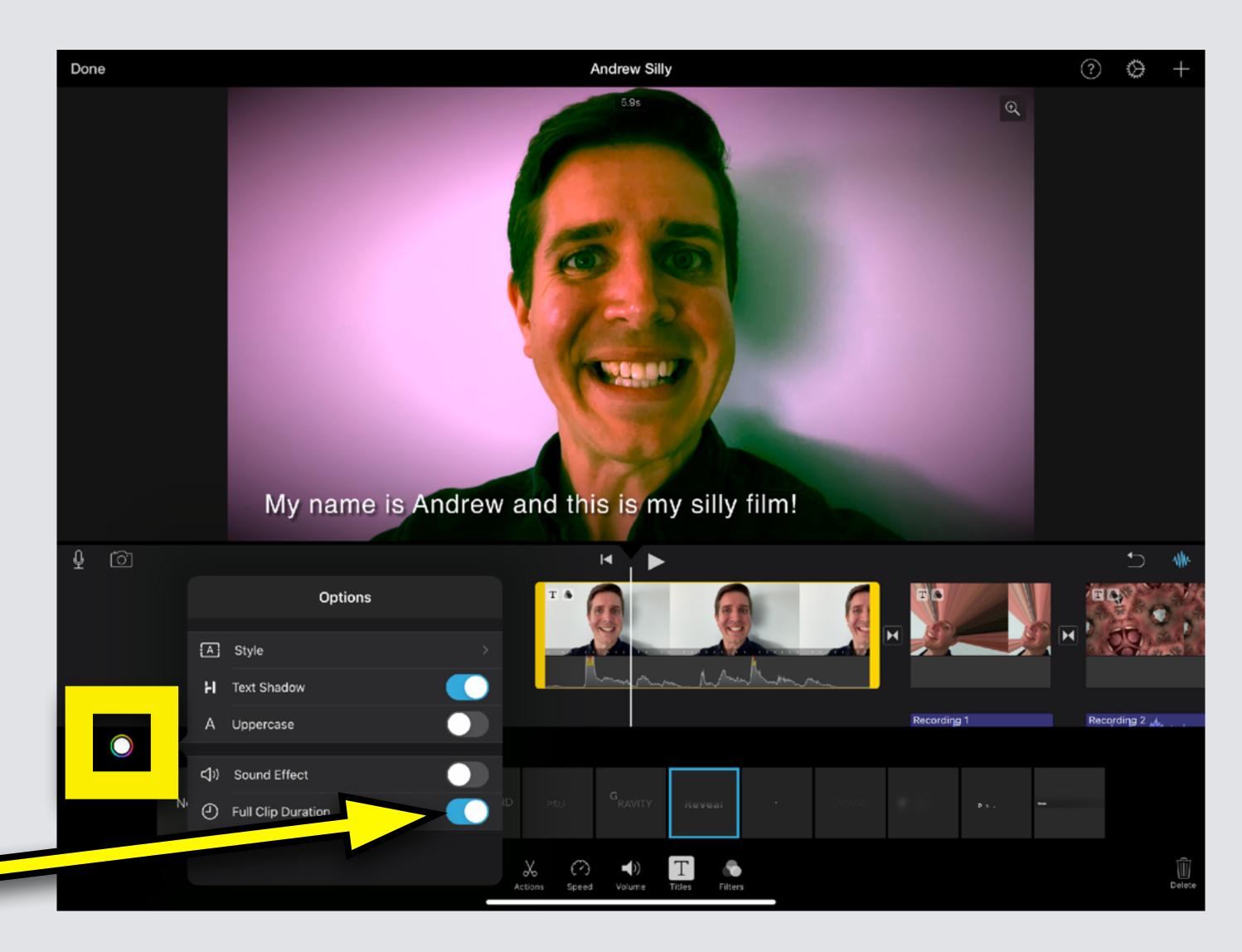

#### **Add Theme Music**

Theme music drops as a clip running from start to finish of film. It auto adjusts volume if there is another sound track

If you opened this on an Apple device, touch the screen and then press Play for an example

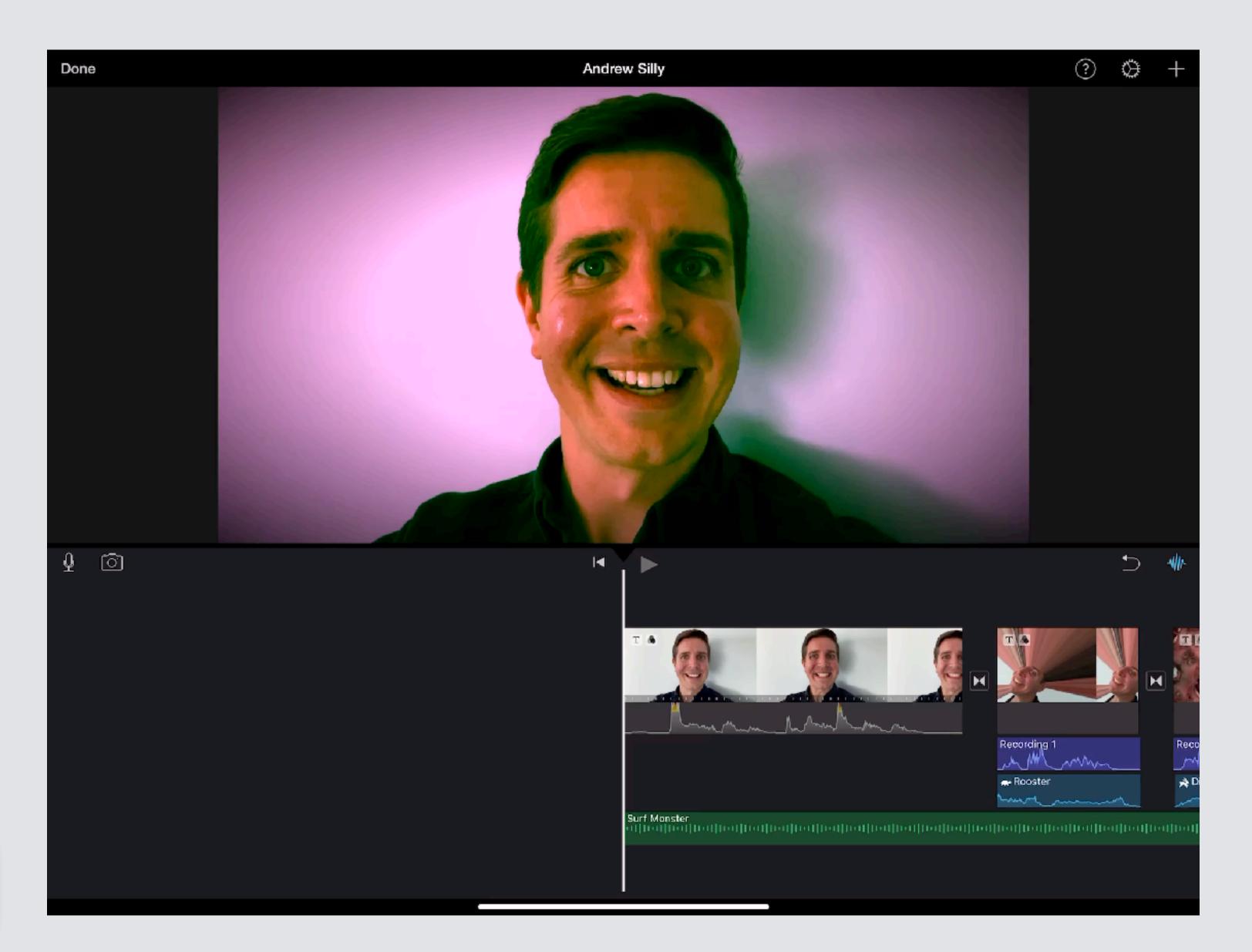

Slide work table so Playback Bar is at the beginning of video clip

Touch Plus Sign

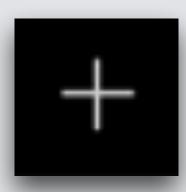

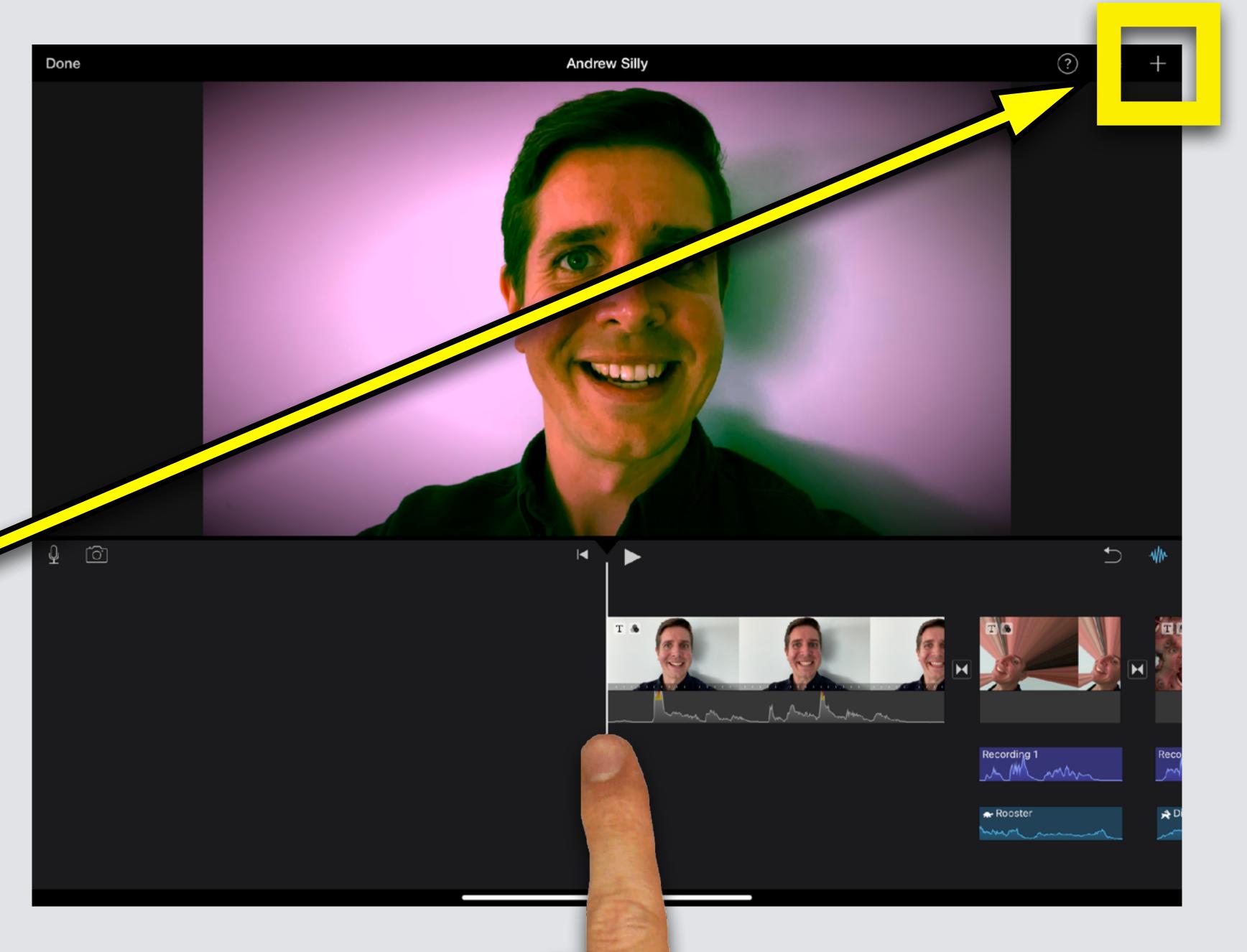

### Touch Audio symbol

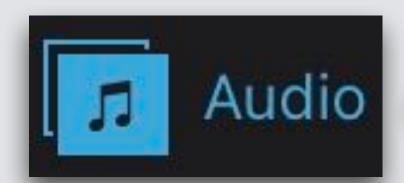

### Then choose Soundtracks

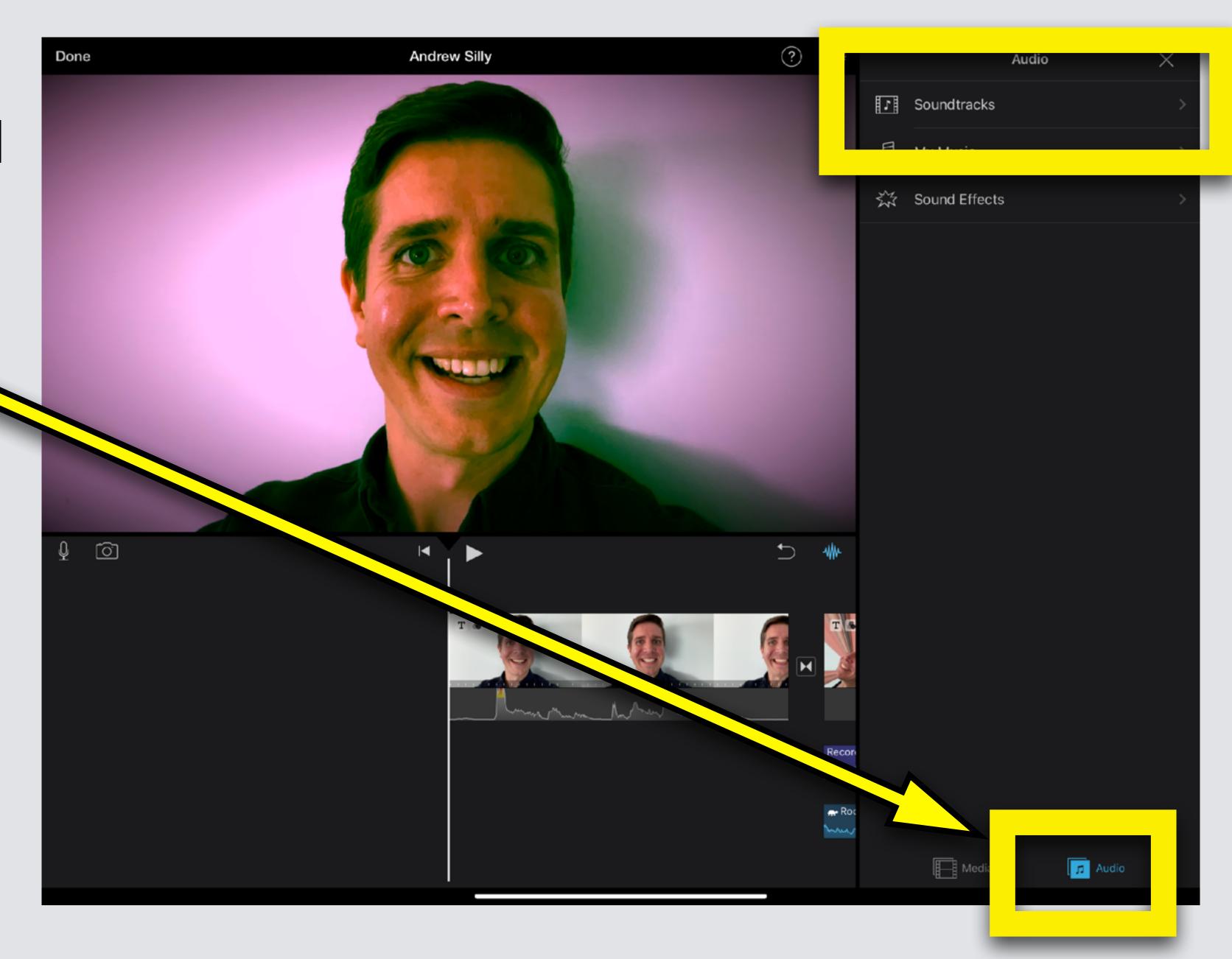

Touch Cloud symbol to download soundtracks

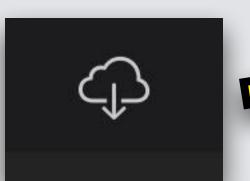

Tap songs to listen to each option

Touch Plus Sign, song drops into movie

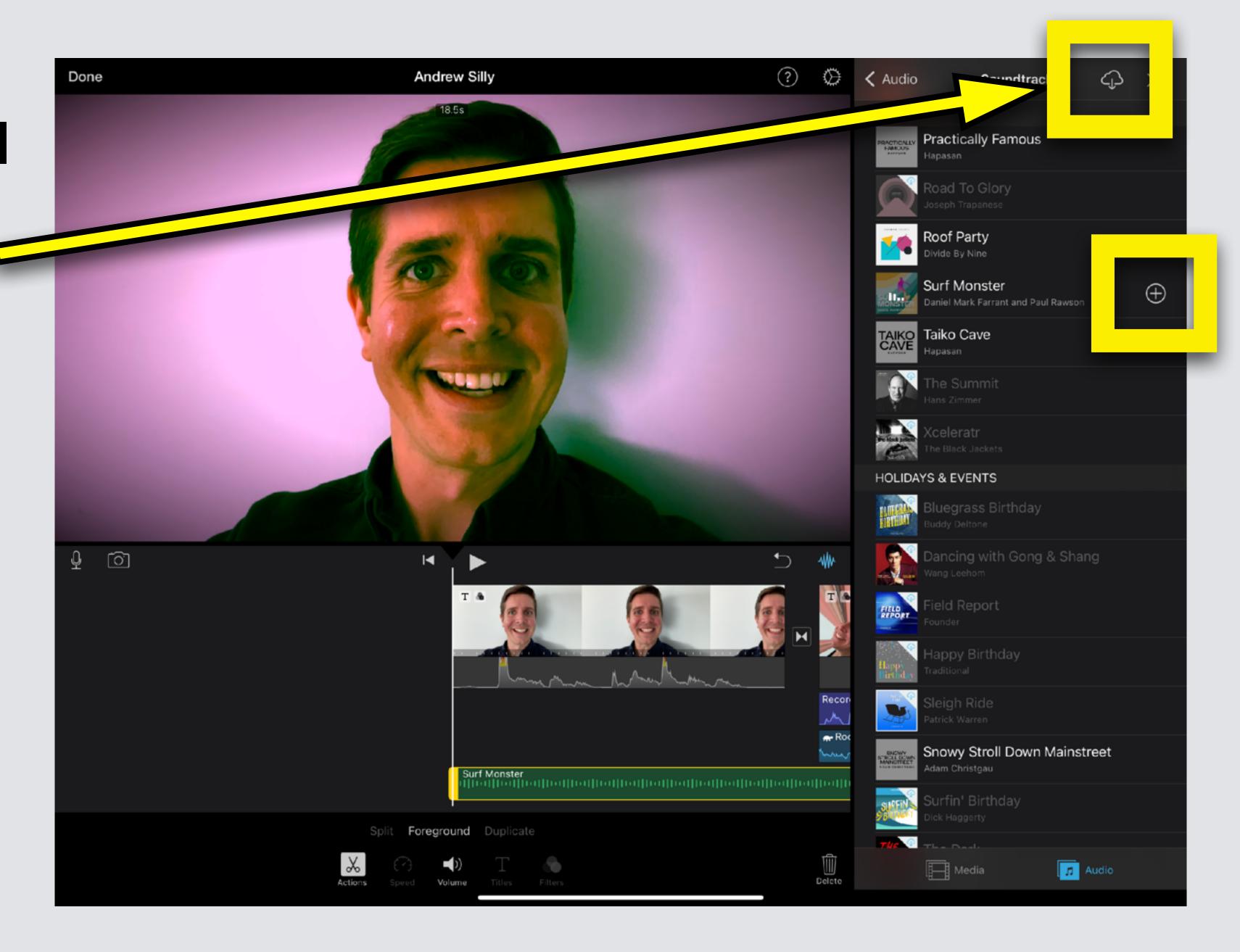

Slide Worktable so Playback Bar is at the beginning to watch your film!

Touch Play Arrow

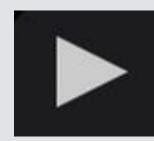

Watch your completed film!

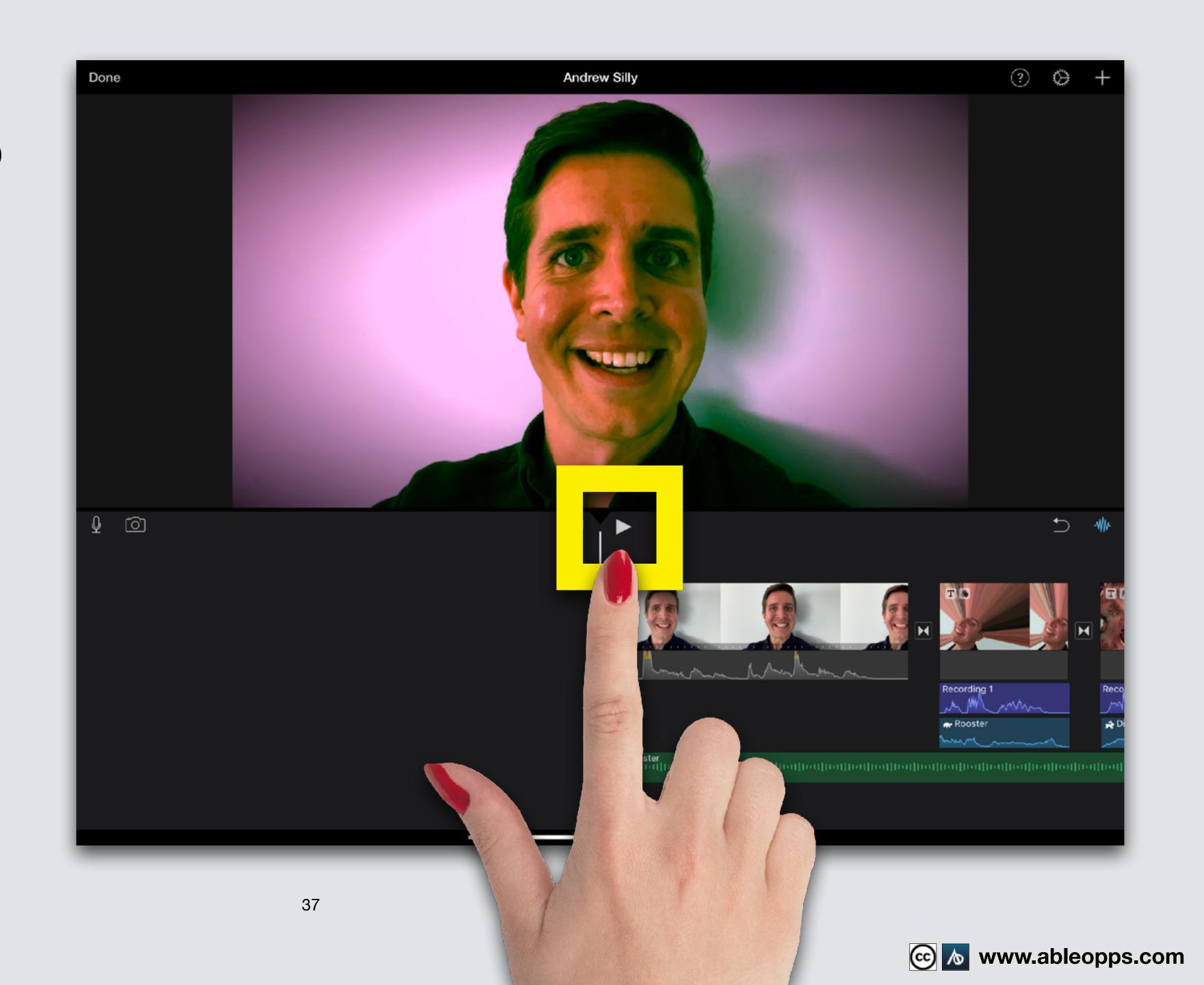

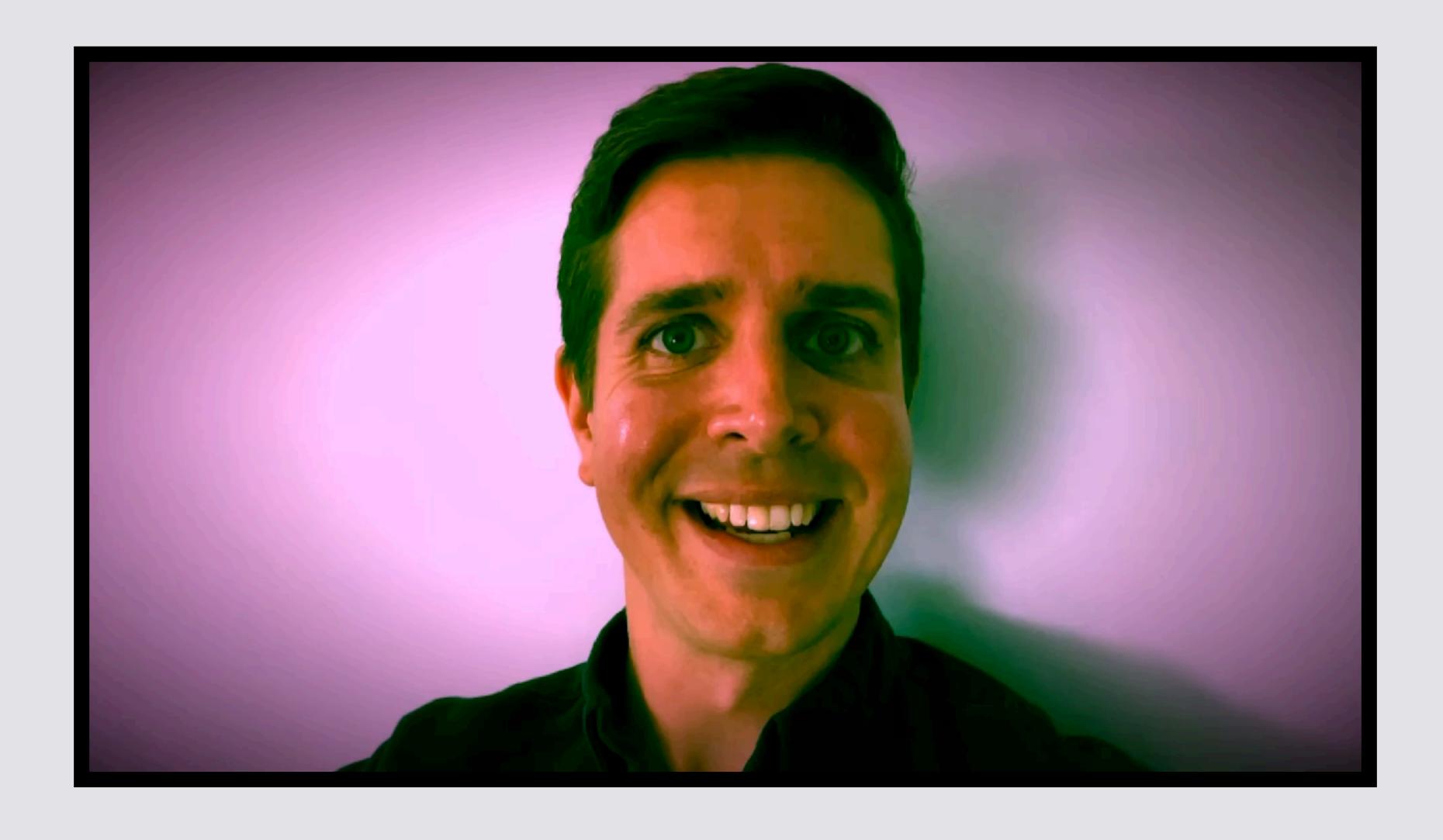

If you opened this on an Apple device, tap the screen and then press play to watch my finished Silly Film!